# **Concur Invoice: Printed Invoice Configuration**

## **Setup Guide**

**Last Revised: November 1, 2022**

Applies to these SAP Concur solutions:

- □ Concur Expense  $\square$  Professional/Premium edition  $\square$  Standard edition
- □ Concur Travel  $\Box$  Professional/Premium edition  $\Box$  Standard edition
- ⊠ Concur Invoice
	- $\boxtimes$  Professional/Premium edition  $\square$  Standard edition
- □ Concur Request
	- $\Box$  Professional/Premium edition
	- $\square$  Standard edition

## **Table of Contents**

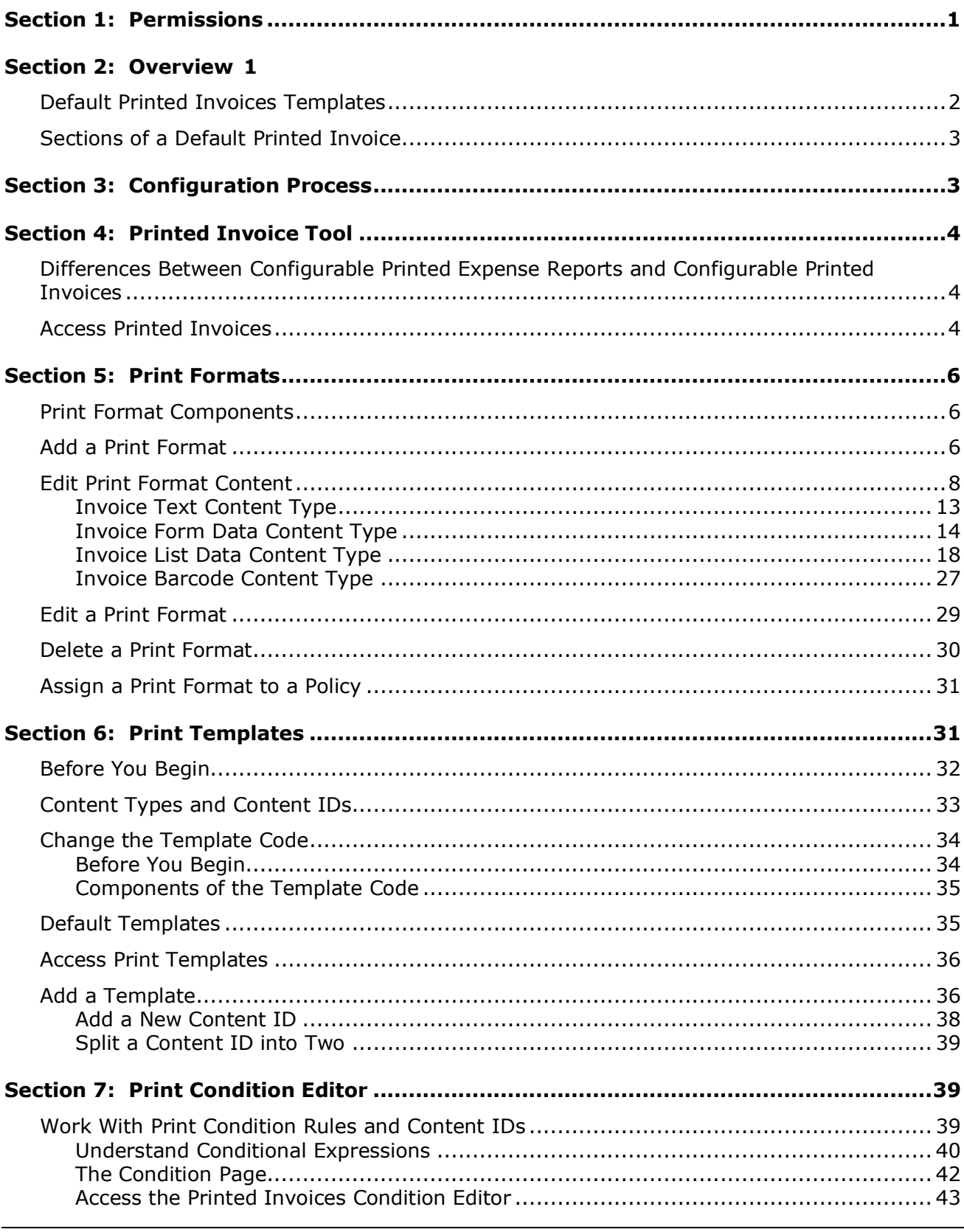

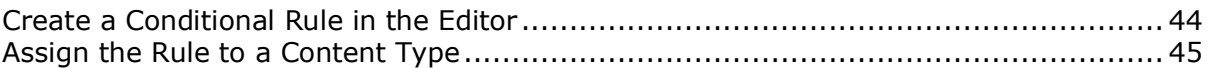

## **Revision History**

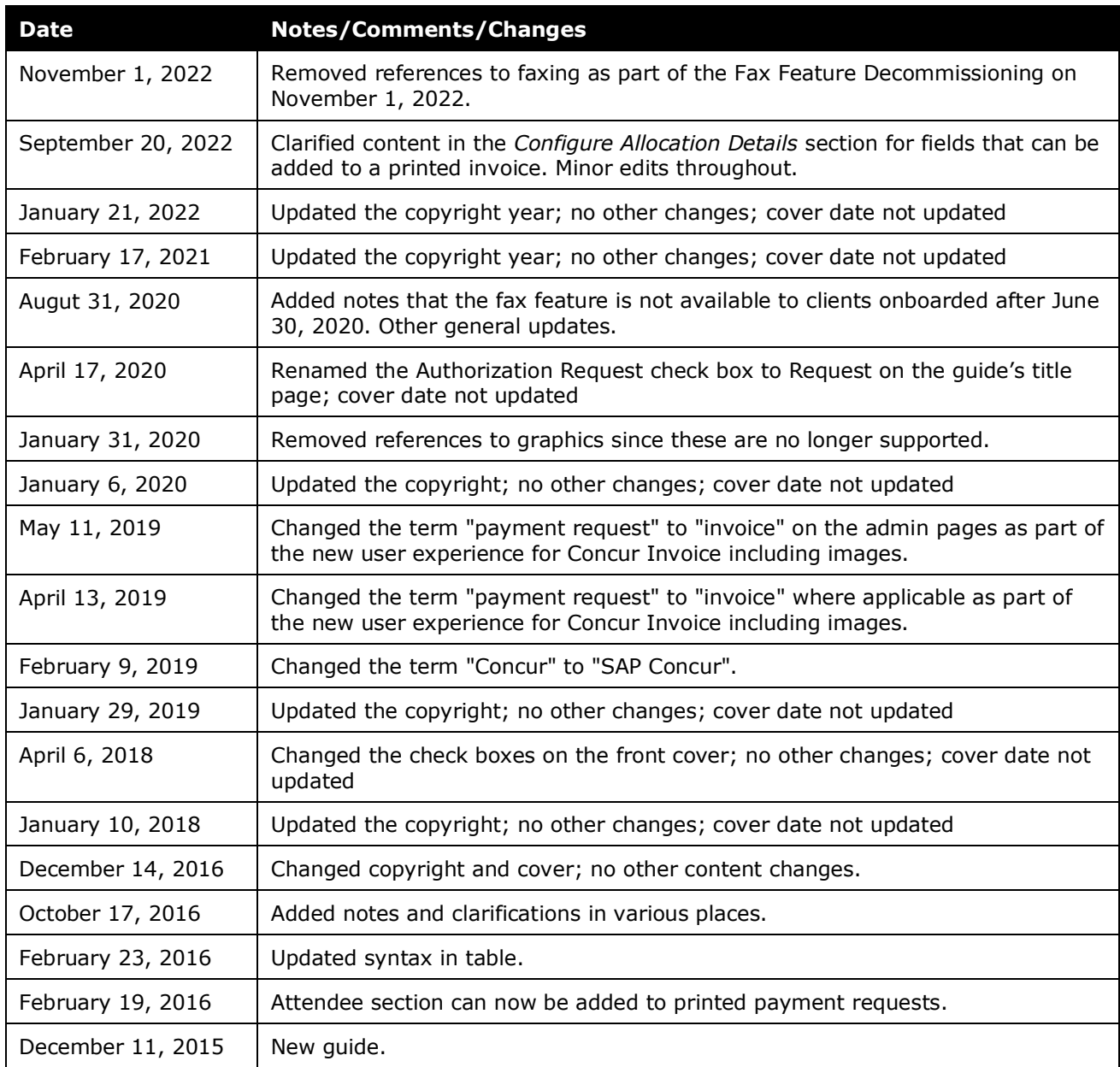

## **Printed Invoice Configuration**

<span id="page-6-0"></span>**NOTE:** Multiple SAP Concur product versions and UI themes are available, so this content might contain images or procedures that do not precisely match your implementation. For example, when SAP Fiori UI themes are implemented, home page navigation is consolidated under the SAP Concur Home menu.

## **Section 1: Permissions**

A company administrator may or may not have the correct permissions to use this feature. The administrator may have limited permissions, for example, they can affect only certain groups and/or use only certain options (view but not create or edit).

If a company administrator needs to use this feature and does not have the proper permissions, they should contact the company's SAP Concur administrator.

<span id="page-6-1"></span>In addition, the administrator should be aware that some of the tasks described in this guide can be completed only by SAP Concur staff. In this case, the client must initiate a service request with SAP Concur support.

## **Section 2: Overview**

A printed invoice is an invoice that has been formatted for printing. Users print invoices from the **Actions** menu, which appears when an invoice is opened in Concur Invoice.

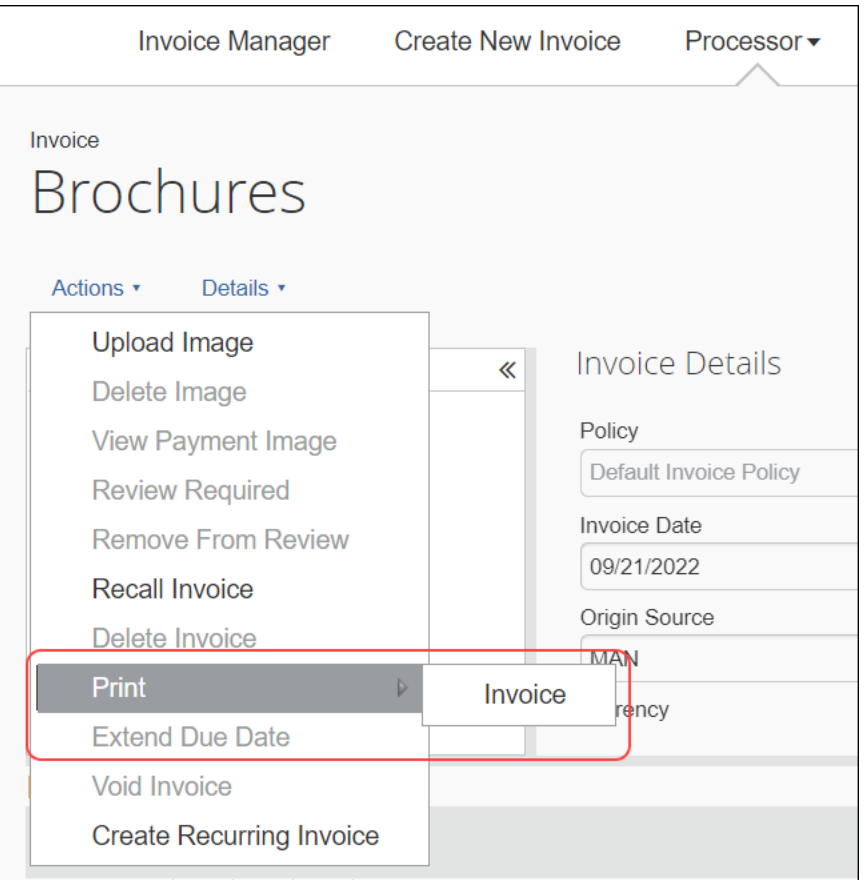

When the user selects **Print** from the **Actions** menu, the system shows the print option formats available in Concur Invoice. When the user clicks on the option, Concur Invoice opens the invoice in a separate browser window that displays a preview of the invoice from within which the user can print the invoice by clicking the **Print** button.

Many companies need to modify the data and text on the invoices to meet specific needs of their company or of different organizations within their company. The Printed Invoice feature allows the administrator to change the configuration of existing printed invoices and add new printed invoices.

Once the printed invoices are configured, selected invoices can be made available for use with specific policies, so the user is presented with the appropriate formats to select from based on the policy assigned to the invoice.

 To activate or inactivate printed invoices for a policy, refer to the *Assign to a Policy* section of this guide.

## <span id="page-7-0"></span>**Default Printed Invoices Templates**

There are several default printed invoice templates that come with the system:

• **Detailed Invoice** lists all the line items included on the invoice. It is a list of all line items created for an invoice.

• **Invoice** lists a summary view of the invoice information.

**NOTE:**The fields that appear on the sample invoice in the figures below will vary depending on the fields defined in the configuration process. They are highly customizable and can represent many different views.

A printed invoice is comprised of two main components:

- A *Print Template* that provides the HTML instructions for the layout of the page, and that requires programming skills to modify. In most cases, there is no need to modify the print templates.
- A *Print Format* that provides the text and fields to be included within the layout defined in a print template, and the style information for the font, font size, and alignment of the text. Print formats are similar to data entry forms, where the administrator defines the fields to be included on the form. Print formats are commonly modified by the company to suit their needs.

## <span id="page-8-0"></span>**Sections of a Default Printed Invoice**

Each printed invoice is separated into distinct sections, which some of the invoices may or may not have:

- **Barcode:** Depending on the configuration required by your company, a single barcode or multiple barcodes may appear on the page.
- **Page Header:** Displays general information about the invoice, such as the Invoice Name or other invoice-level information.
- **Invoice Summary:** Displays, in table format, a summary of lists, including a total amount where a numeric field is added to the fields.
- **Invoice Header:** Contains some invoice-level information that is required on the invoice, such as Payment Request Title, Description, and/or Invoice ID.
- **Invoice Details:** Contains a list of line items included in the invoice.
- <span id="page-8-1"></span>**Instructional Text:** Contains text information for the invoice, such as how to submit required invoice images, or an assertion that all the invoices to be paid are legitimate business expenses.

## **Section 3: Configuration Process**

If the default printed invoices do not contain the information or are not laid out in the way that your company needs, you can modify the default invoices or create new print invoice formats that can be used for different policies.

The process of modifying a printed invoice is as follows:

- 1. (Optional) Copy one of the system print templates, if modifications are required.
- 2. (Optional) Modify the copied template, if required.
- 3. Copy one of the system print formats.
- 4. Modify the copied print format.
- <span id="page-9-0"></span>5. Mark the appropriate print format as active for a policy in the Policies tool.

## **Section 4: Printed Invoice Tool**

The Printed Invoice feature is used to create or modify the templates and the formats.

## <span id="page-9-1"></span>**Differences Between Configurable Printed Expense Reports and Configurable Printed Invoices**

The configuration capabilities for printed expense reports and printed invoices are extensive. While most capabilities are the same, there are a few differences:

- **Summary Data Tables:** May be created by specifying a totals grouping for printed reports, but may not be created for printed invoices
- **Grouping Sequences:** A field may be selected to define a grouping sequence for printed reports, but not for printed invoices
- **Grouping feature:** Available for Concur Expense, but not Concur Invoice
- **Itemization feature:** Available for Concur Expense, but not Concur Invoice

#### <span id="page-9-2"></span>**Access Printed Invoices**

- *To access the Printed Invoices page:*
	- 1. Click **Administration > Invoice** and then click **Printed Invoices**.

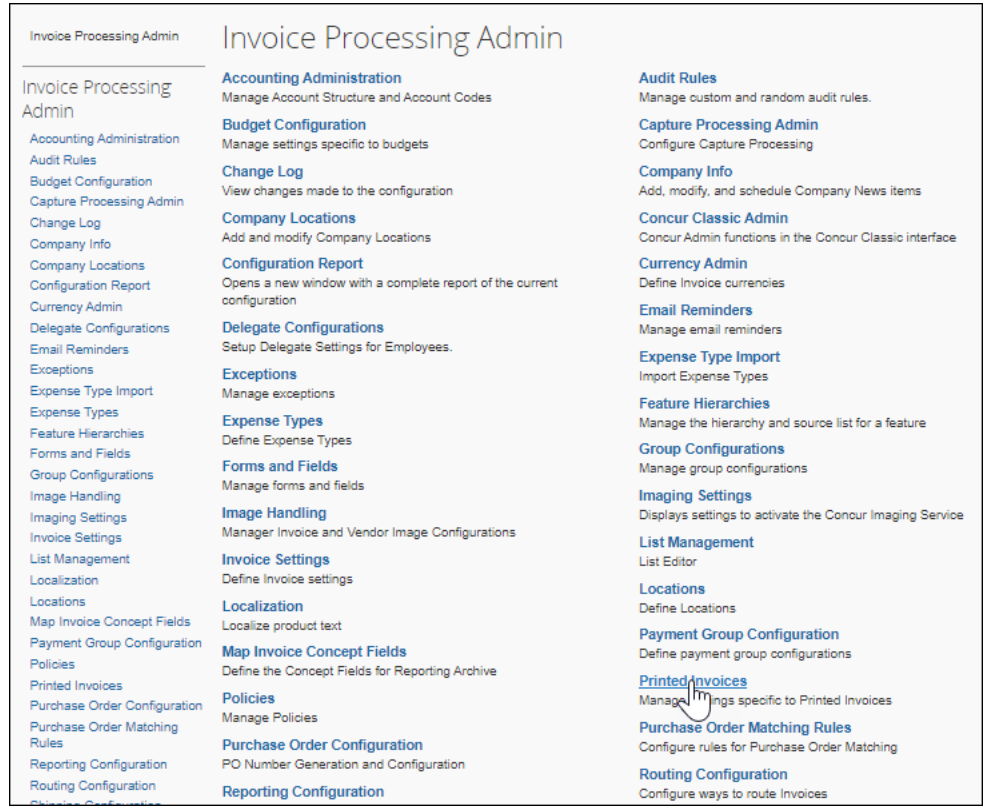

#### The **Printed Invoices** page appears.

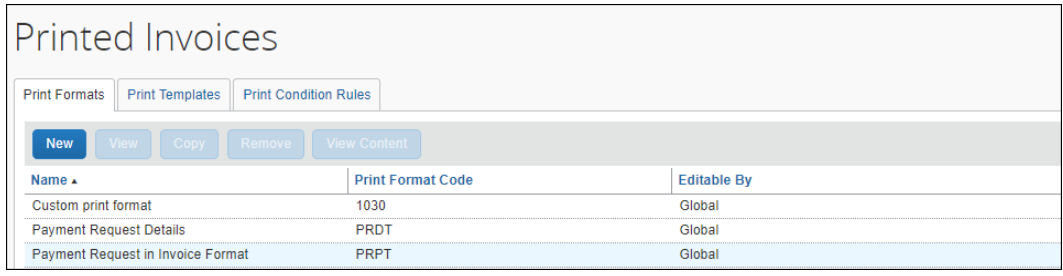

#### **NOTE:**Only the Global Invoice Configuration administrator can make edits in the **Print Templates** section of **Printed Invoices** page. If required, submit a service request to change template configuration.

## **Section 5: Print Formats**

<span id="page-11-0"></span>Print formats define the text, fields, and barcodes used on a printed invoice. Each print format utilizes a single print template which defines the layout of the printed invoice, to position the fields, text, and barcodes that are displayed on the page.

Each print format is owned by the Global or Group administrator who created it. A Global print format can be viewed by a Group administrator but can only be edited by the Global administrator. A print format created by one Group administrator cannot be viewed by Group administrators of other groups but can be viewed by the Global administrator.

## <span id="page-11-1"></span>**Print Format Components**

There are two main components to creating or modifying a print format:

- **General information:** This defines the template used, the name of the print format, and whether the employee can choose to print line items or allocations.
- **Content:** This includes the fields that are displayed, the orientation of the barcode, and the instructional text. This is generally the information that appears on the printed invoice.

## <span id="page-11-2"></span>**Add a Print Format**

There are two ways to add a new print format:

- **New:** Add a new print format
- **Copy:** Use an existing format, copy it, and modify its content. Copying an existing format that is similar to the desired format is simpler than configuring the entire print format from scratch.
- *To add a print format:*
	- 1. Click the **Print Formats** tab on the **Printed Invoices** page.
	- 2. Click **New** to add a new print format or select an existing format and click **Copy** to copy that print format.
	- 3. On the **Add Print Format** or **Edit Print Format** page (depending on choice), complete all applicable fields.

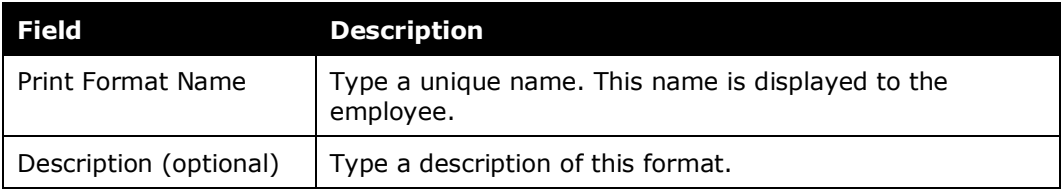

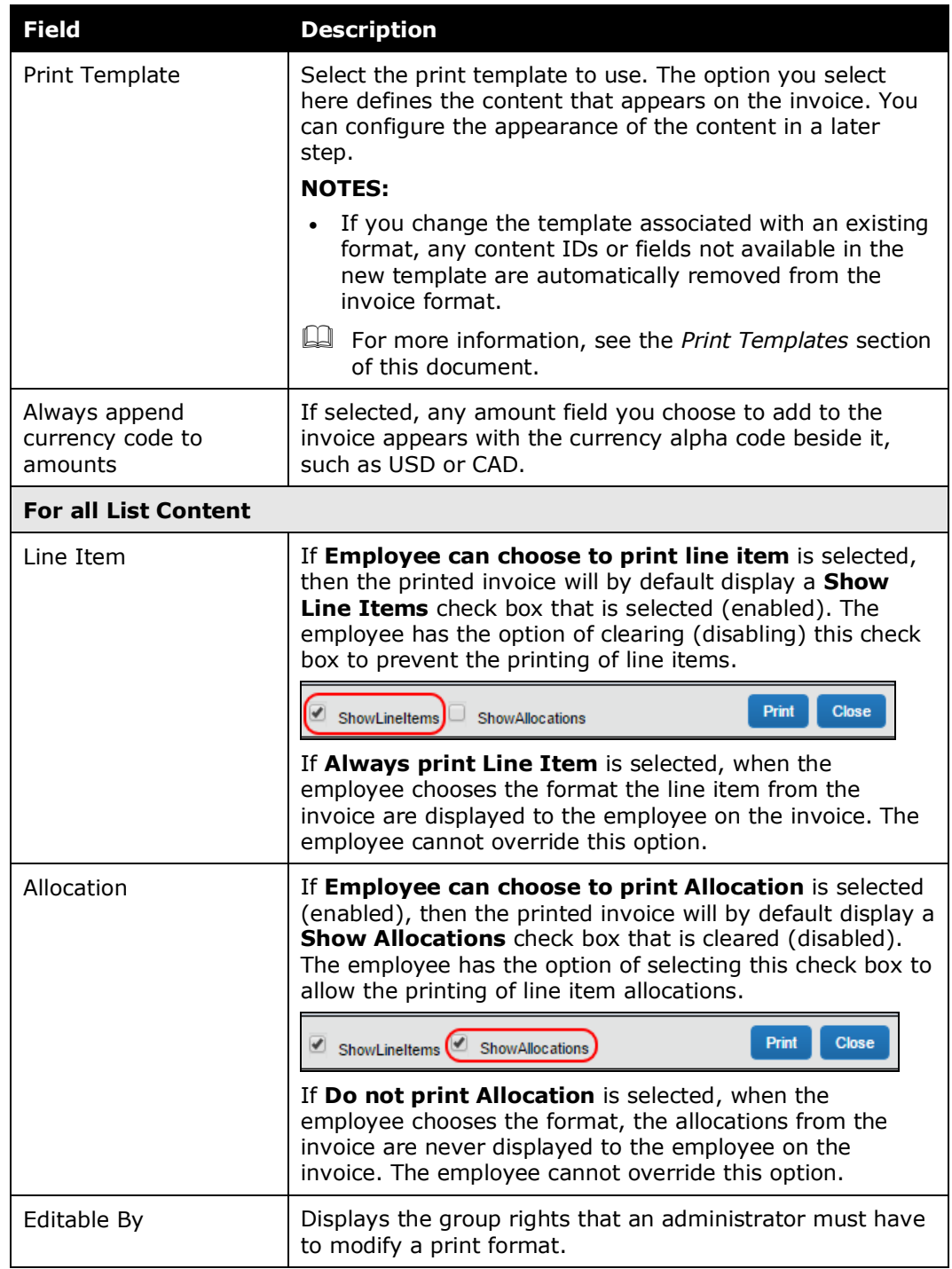

4. (Optional) Click **Preview Layout** to display the template layout that you have chosen. A separate browser window appears with the layout. This option is useful as a reference for the layout and names of the various content sections.

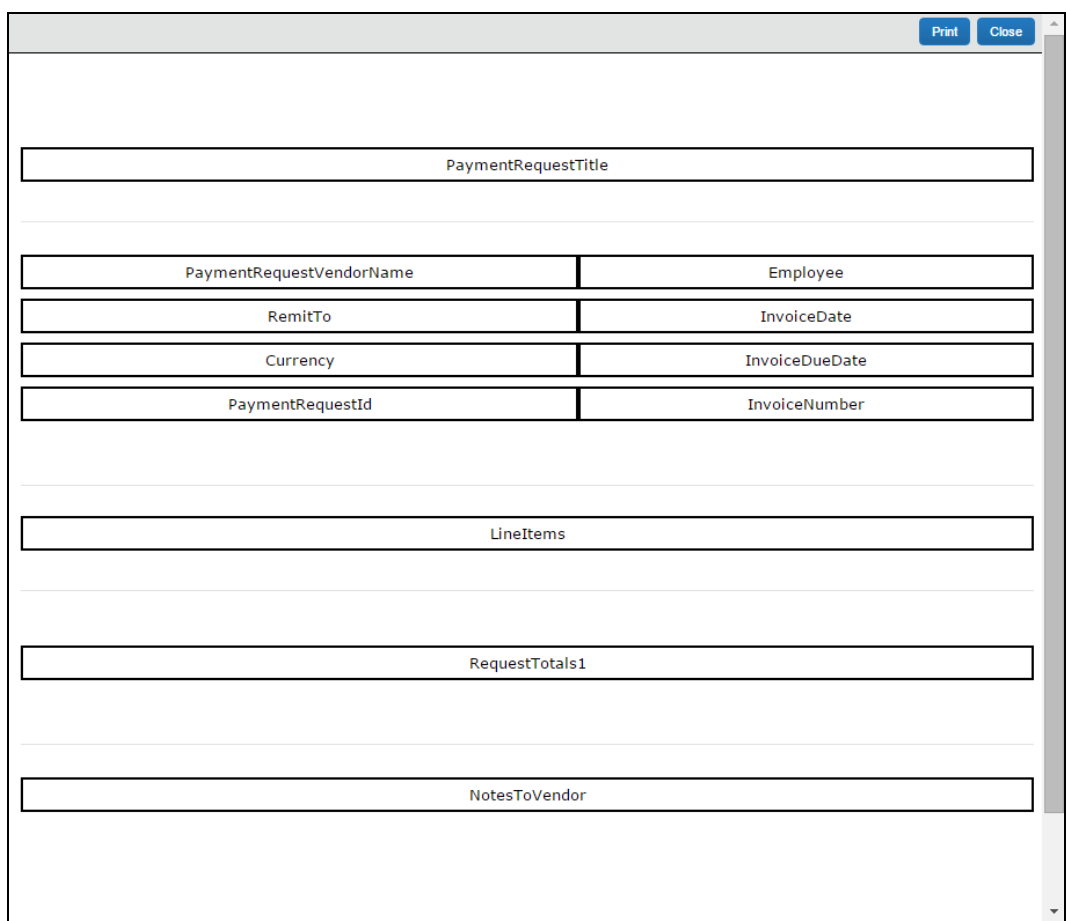

- 5. Click **Close** at the top right of the page to close this window.
	- $\Box$  To create a new template or make changes to the existing template, refer to the *Print Templates* section of this guide.
- 6. Click **Save** to save your changes. You are returned to **Print Formats**.

#### <span id="page-13-0"></span>**Edit Print Format Content**

For print formats that you create or copy, you can edit the content that is printed on the invoice by changing the content format, adding informational text and headings, and changing which fields appear on the printed invoice.

**NOTE:**You cannot edit the default print formats. If you select one of the default print formats, the **Modify Content** button changes to the **View Content** button and you can view, but not modify, the content.

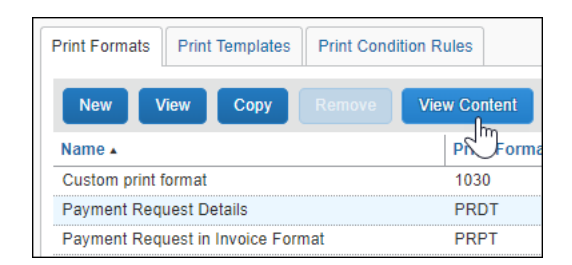

To edit one of the default print formats, make a copy of the format and edit the copy.

 $\Box$  For the syntax required to implement the IDs discussed below, refer to *Content Types and Content IDs* in *Section 6: Printed Templates*.

To edit the content that appears on a printed invoice, you can click the **Modify Content** or **Modify Fields** buttons:

- **Modify Content:** The **Modify Content** button enables you to add headings, change the attributes applied to form field data by assigning styles, add informational notes, and assign a print condition if print conditions are available.
	- For more information about print conditions, refer to *Section 7: Print Condition Editor*.

You can modify the following aspects of content:

- **NOTE:**The aspects that are available to be edited depend on the type of content you are modifying, for example, if you are modifying invoice details you can edit the heading, assign styles to form fields, and assign a print condition rule to the invoice details if print conditions are available.
- **Heading:** Text that is displayed directly above the fields for this section on the printed invoice.
- **Note Text:** Text that appears on the printed invoice, for example instructional text about where to send a paper invoice.
- **Form Field Data:** Displays areas where you can list invoice-level data from the invoice and employee forms.
- **List Data:** Displays the list of expenses that are included on the invoice.
- **Summary Data:** Displays, in table format, a summary of lists, including a total amount where a numeric field is added to the fields.
- **Barcode:** Defines the orientation and sizing of the barcode necessary for scanning.
- **Approval Flow Data:** Displays the approval flow associated with the invoice.
- **Audit Trail:** Displays audit trail data, including confirmation agreement acceptance records, to the printed invoice. This data appears in a nonconfigurable preset format.

**NOTE:**The type is determined by the template and cannot be changed in the print format section.

- **Modify Fields:** Enables you to add or remove fields that appear on the invoice. This is applicable only for Form Data, Summary Data, and List Data.
- *To edit the content of a printed invoice:*
	- 1. On the **Printed Invoices** page, select the print format you want to edit, and then click **Modify Content**.

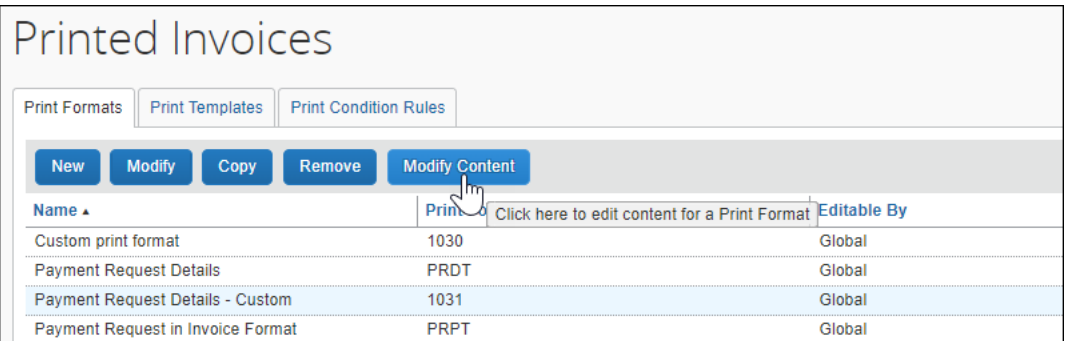

#### The **Print Format Content** page appears.

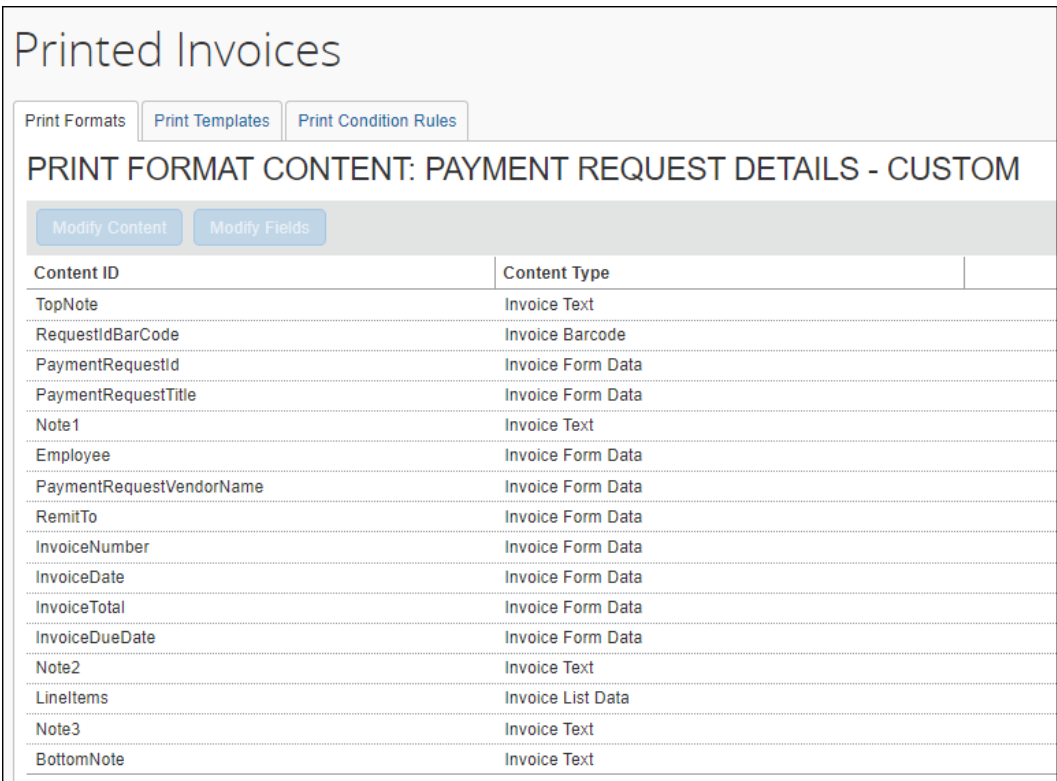

2. Select the content you want to edit and then click **Modify Content**.

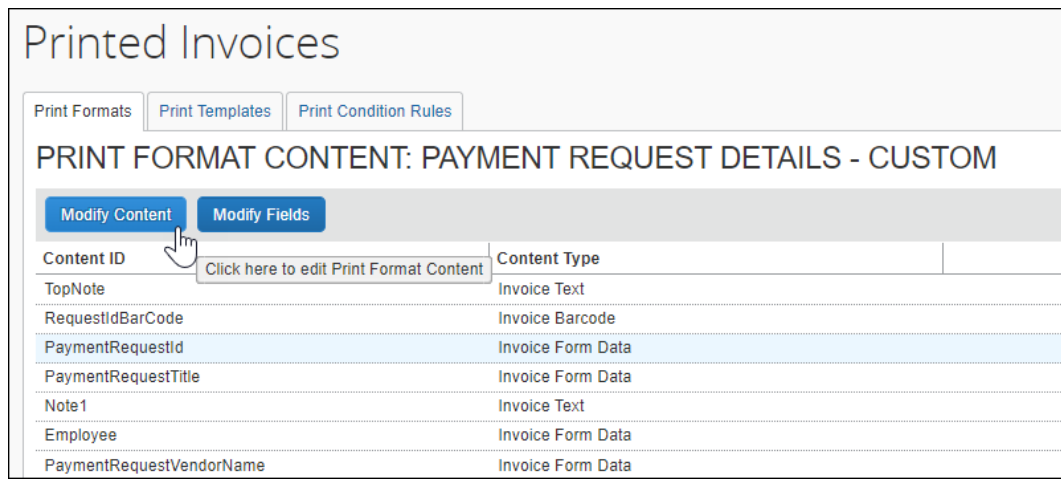

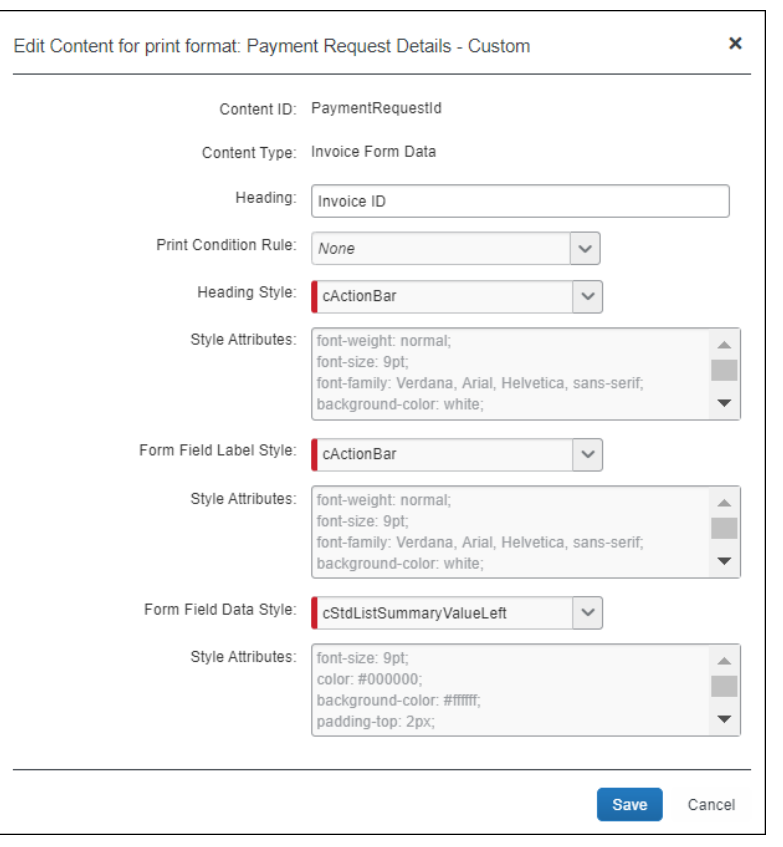

The **Edit Content for print format** window appears.

**NOTE:**You cannot remove content on this page. However, if you leave a section blank, that section does not appear on the printed invoice.

- 3. Do one of the following:
	- **Edit Information:** Select a row in the **Content ID** list and click **Modify Content** to edit the content. The **Edit Content for print format** page appears. Depending on the content type, the page varies.
	- **Add or Remove Fields:** Select a row and click **Modify Fields** to open the **Edit fields for print format** page where you can add, remove, and change the order of the fields that appear on the printed invoice.

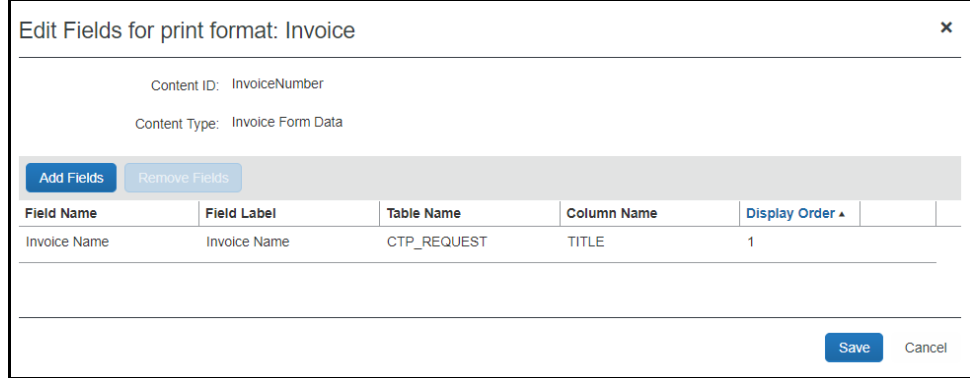

4. Click **Save** to save your changes.

#### <span id="page-18-0"></span>*Invoice Text Content Type*

The text content type is used for instructional text or a note that can appear at the top of the page.

#### *To edit text content*

- 1. Select an invoice with Text data content and select a Text Content ID type such as TopNote, BottomNote, or Note2.
- 2. Click **Modify Content**. The **Edit Content for print format** page appears.

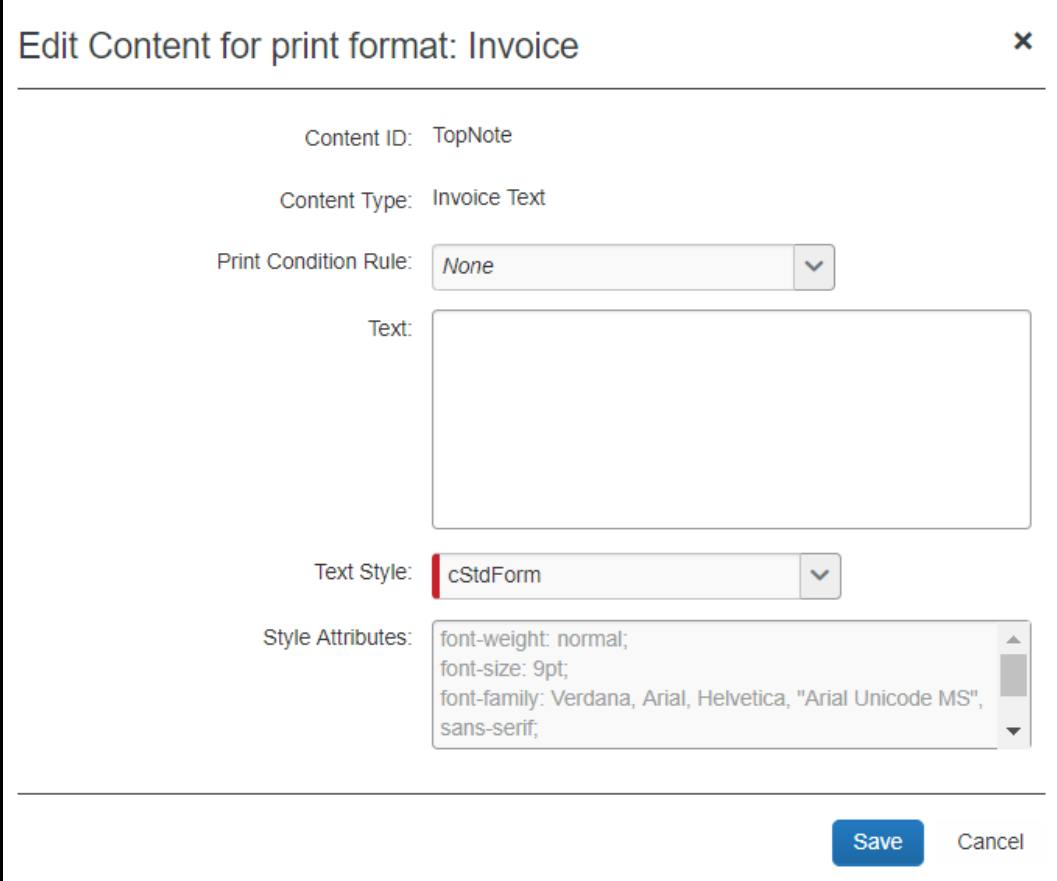

#### 3. Complete all required fields:

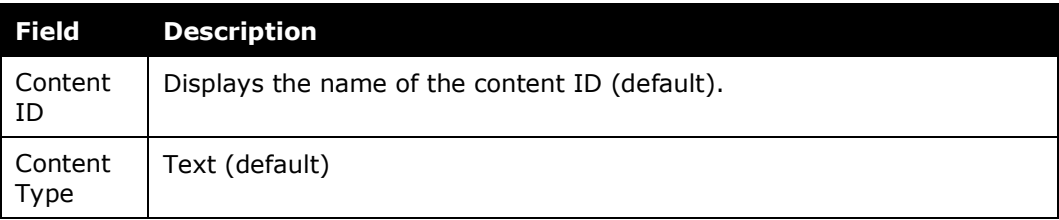

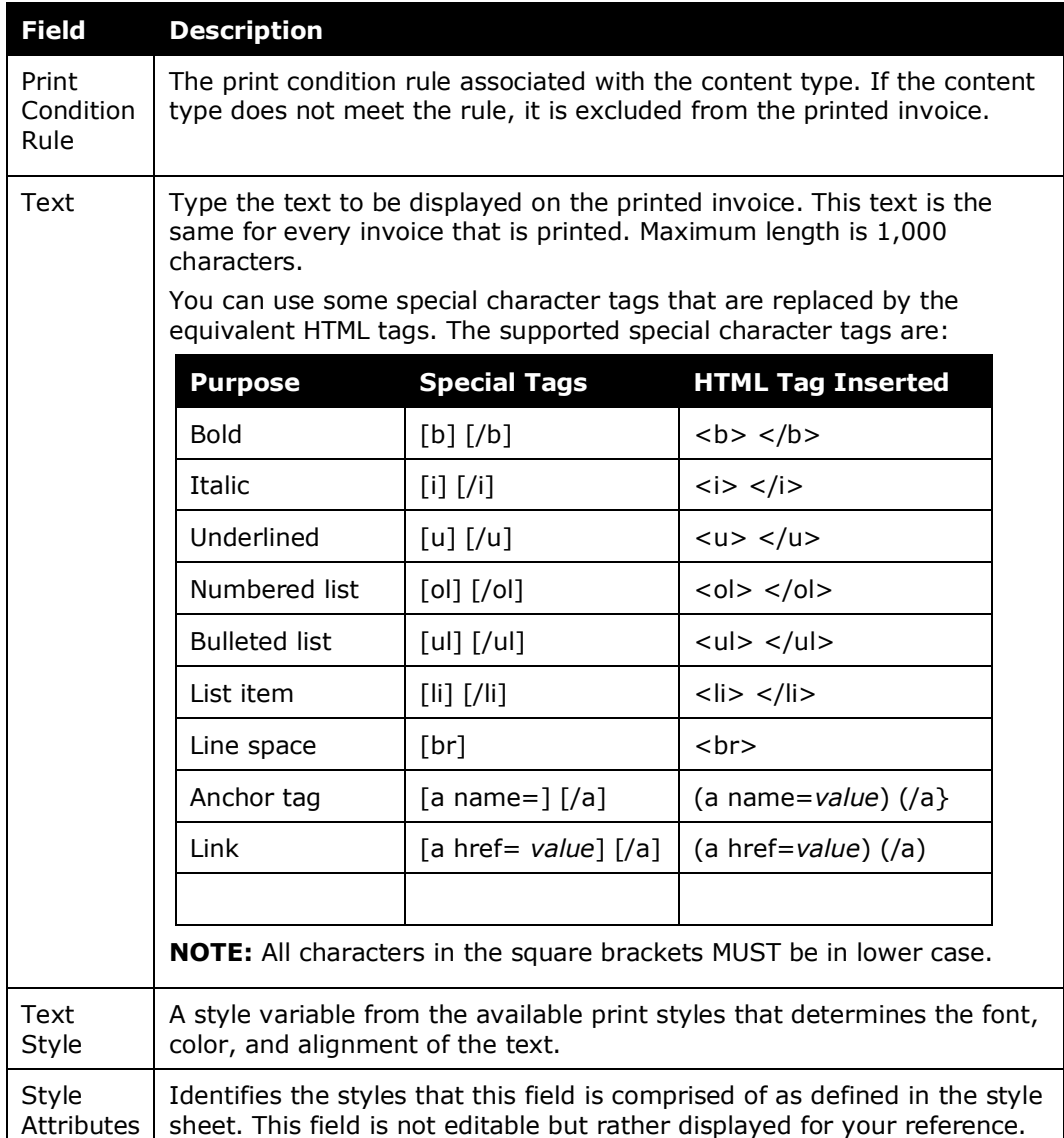

4. Click **Save**.

#### <span id="page-19-0"></span>*Invoice Form Data Content Type*

Form Data content type allows the user to add fields, such as Remit To, Invoice Date, and Invoice Number, to the printed invoice.

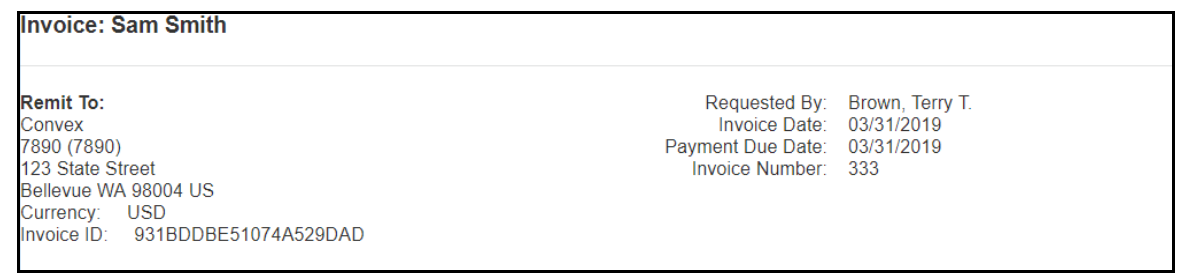

#### **Field Access**

The field access settings of a field (*Hidden*, *Read-only*) and the role of the user printing the invoice control whether that field is displayed on the printed invoice. If you have a field marked as *Hidden* as the field access for the employee role in the configuration, then when you select it to appear on the printed invoice, it does not actually appear on the printed invoice for the end user. This is the same for the approver and processor roles if a processor or approver is printing the invoice.

If you want a *Hidden* field to appear on the printed invoice for any of these roles, then you must modify the field access within **Administration** > **Invoice** > **Forms and Fields** > **Fields** and mark it as *Read-only* or *Modify* and not *Hidden*.

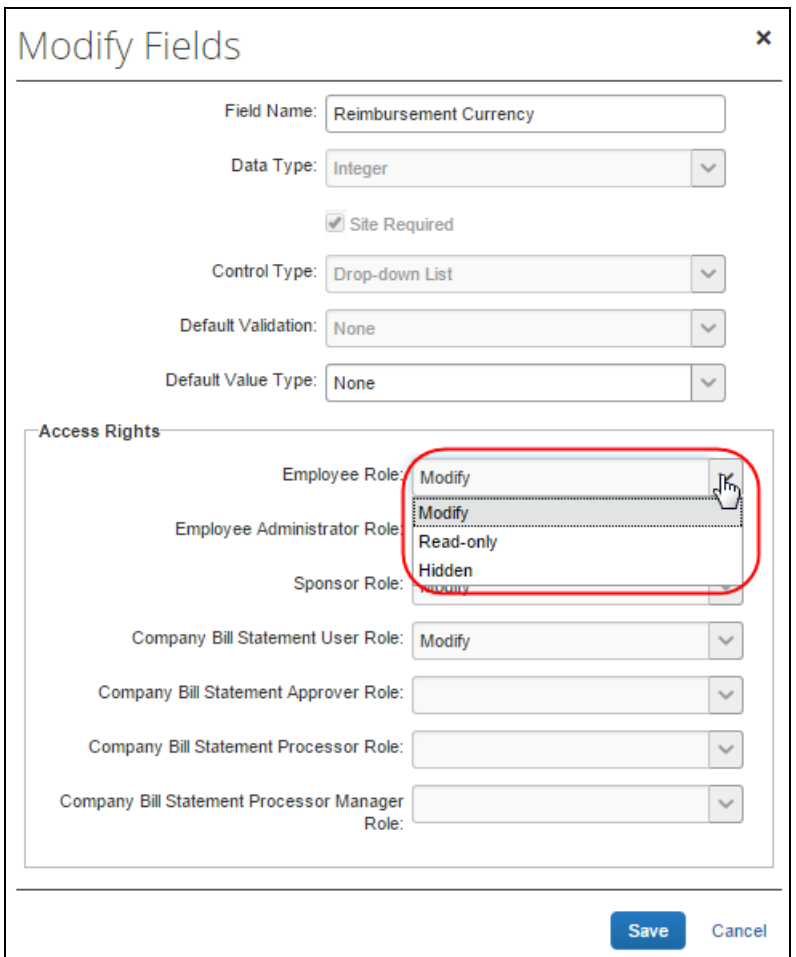

 $\Box$  Changing the label associated with a field name requires the Global Invoice Configuration administrator role. For more information, refer to the *Concur Invoice: Forms and Fields Setup Guide*.

**NOTE:**Some default fields within the format, such as invoice totals, may have a field access as *Hidden* by default, and should be modified to *Read-only* if you want them to be displayed on the printed invoice. This should be done as part of the configuration process. This may also require modification of the forms using these fields, to mark the field as hidden on the form if you have set the field access from *Hidden* to *Read-only* or *Modify* on the field settings.

#### *To edit form data content:*

- 1. Select an invoice with Form Data content and select a Form Data content type such as TopNote, BottomNote, or Note2.
- 2. Click **Modify Content**. The **Edit Content for print format** page appears.

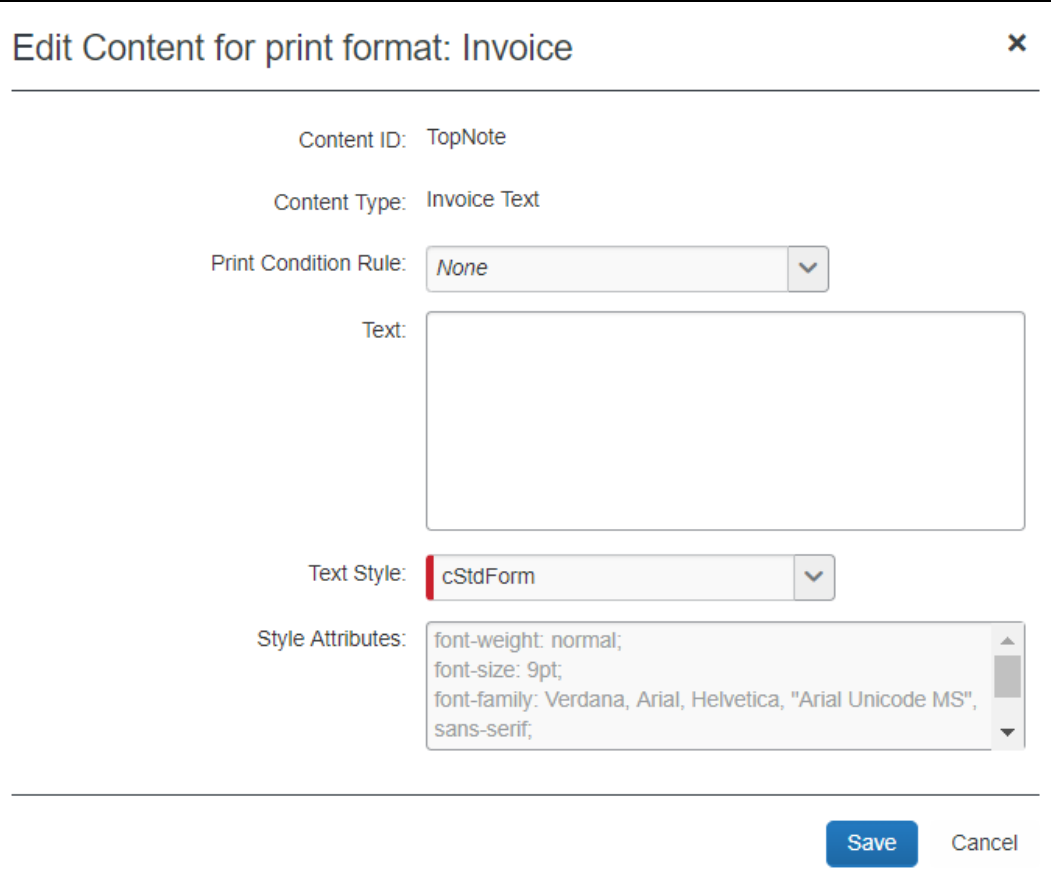

3. Complete all required fields:

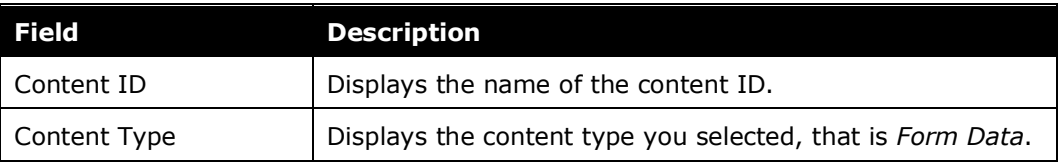

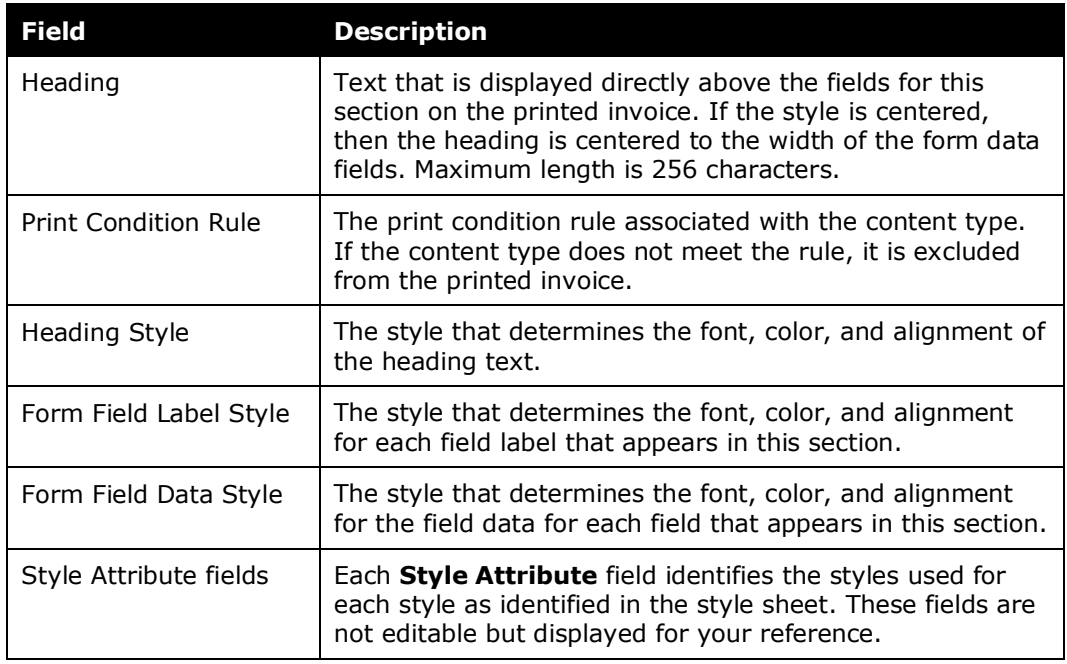

- 4. Click **Save** to close the **Edit Content for print format** page.
- 5. With the same field selected, now click **Modify Fields**. The **Edit Fields for Print Format** page appears, displaying all the fields that will appear on the printed invoice.
- 6. Click **Add Fields** to add additional fields to display on the printed invoice. The **Add Field** page appears.

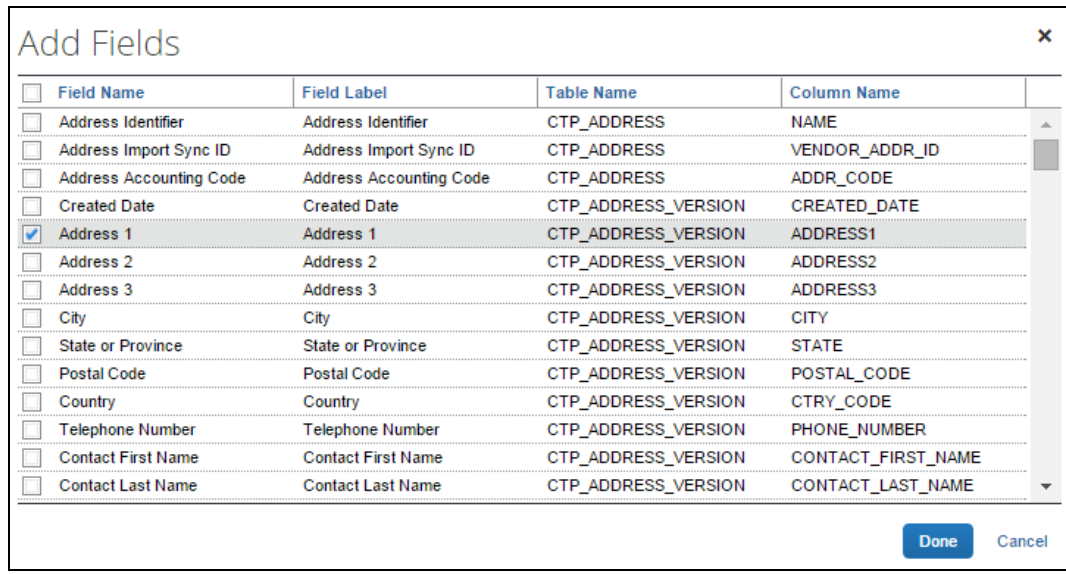

7. Select all the fields you want displayed on the printed invoice, then click **Done**.

8. To remove a field from the invoice format, select a field, and then click **Remove Fields**.

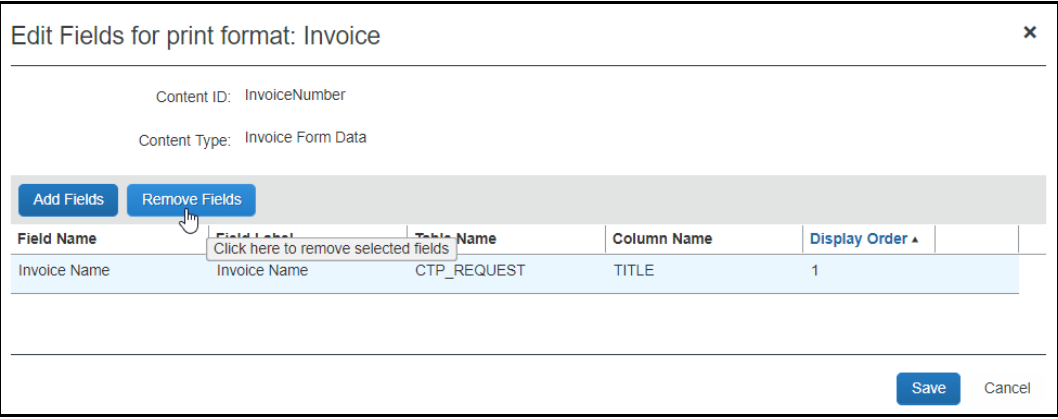

9. To reorder the field, select it and use the Up and Down arrows to reorder the field, noting its new position under **Display Order**.

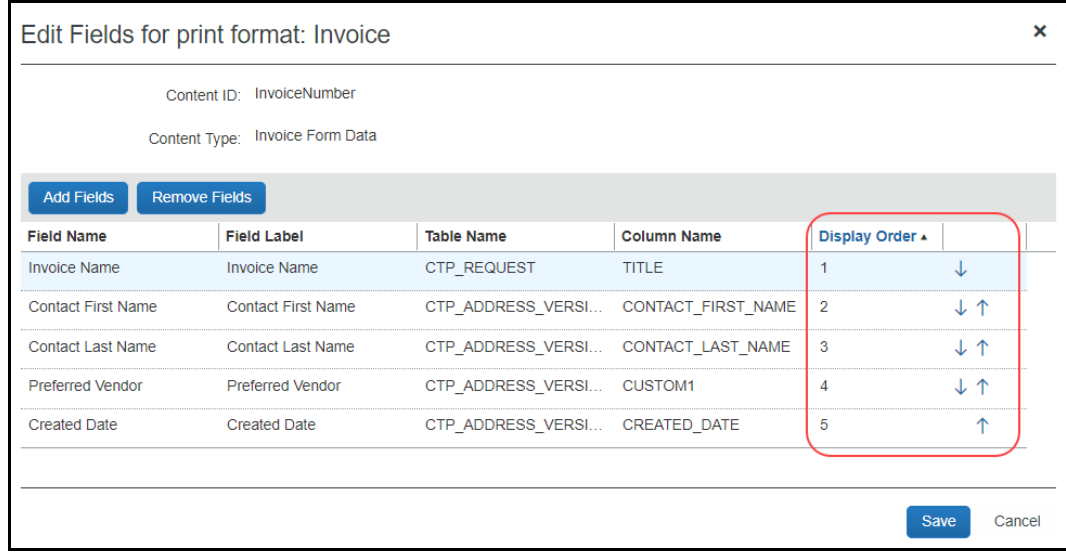

10. Click **Save** when done adding, removing, and reordering the fields.

#### <span id="page-23-0"></span>*Invoice List Data Content Type*

The List Data content type is used for areas that have a list of line items included on the invoice. List entries may be sorted in ascending order by specifying one or more designated fields to sort the list by. If desired, a representative icon may also be added as a column to the list. Icons replace longer field labels and act identically, calling out the list item status visually while using a minimum of visual space.

For a List Data content type, you add the fields, such as tax, vendor, attendees, business purpose, and amount that you want to appear on the printed invoice.

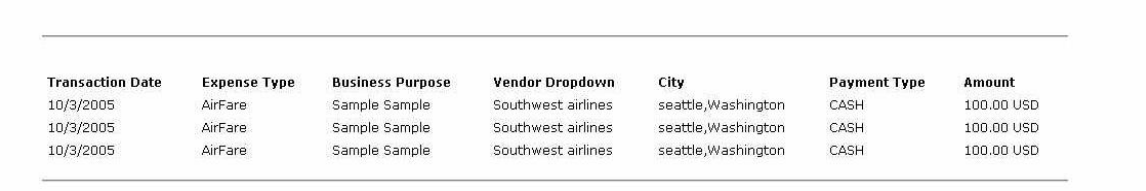

#### *To edit list data content:*

- 1. Select a format with List data content and select a List data content type such as Line Items.
- 2. Click **Modify Content**. The **Edit Content for print format** page appears.

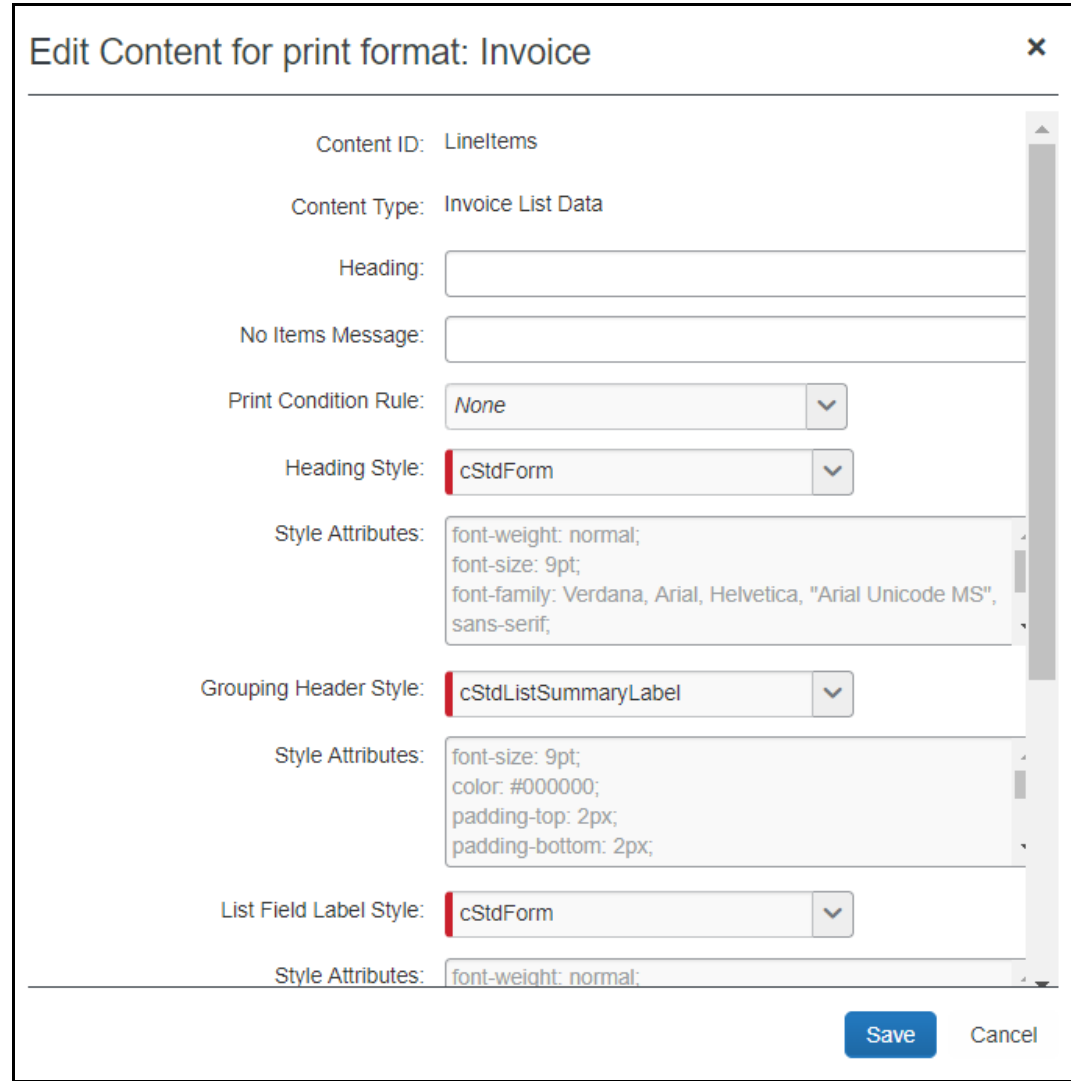

3. Complete all required fields:

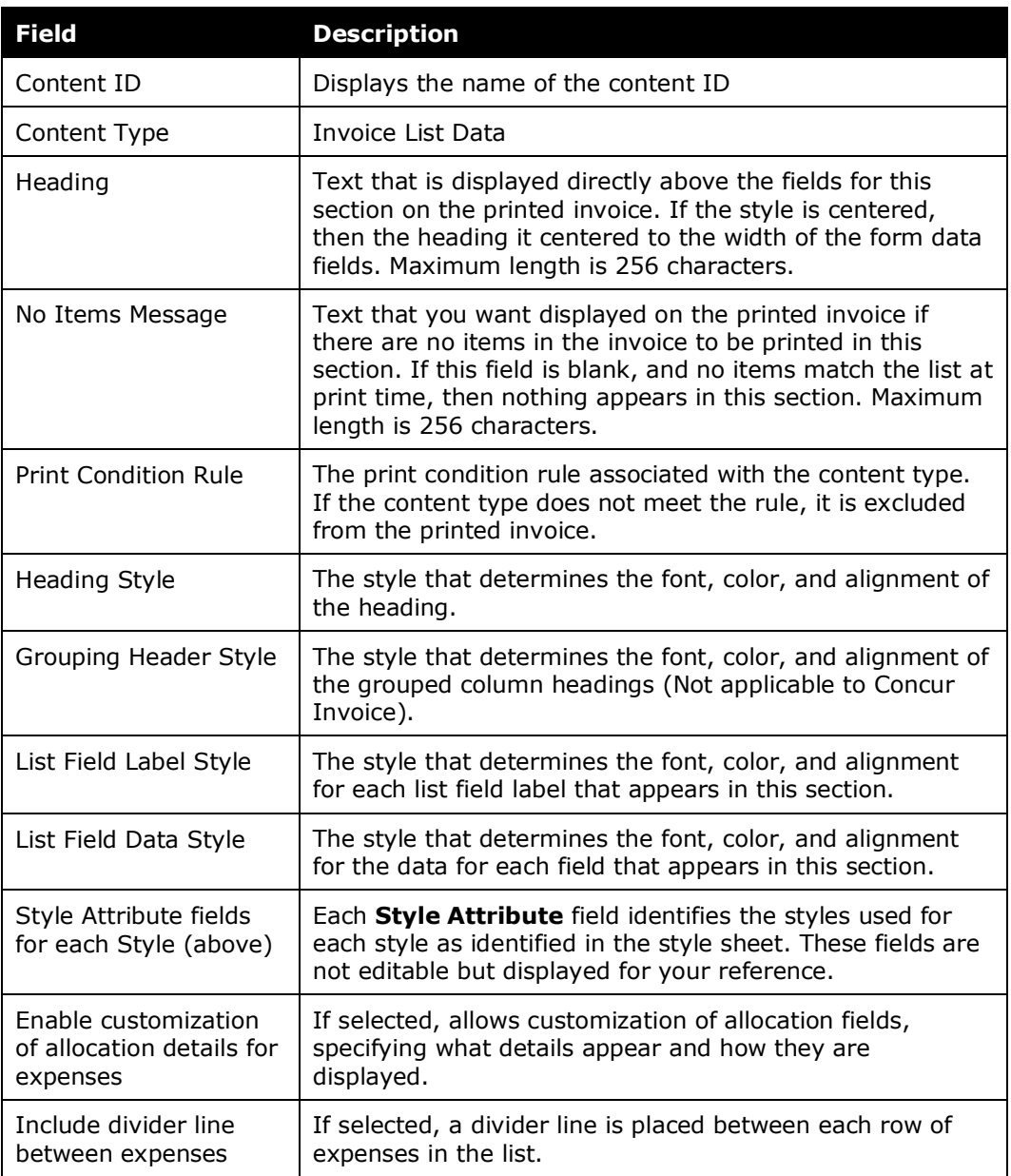

- 4. Click **Save** to close the **Edit Content for print format** page.
- 5. With the same field selected, now click **Modify Fields** the **Edit Fields for Print Format** page appears, displaying all the fields that will appear on the printed invoice.
- 6. Click **Add Fields** to add additional fields to display on the printed invoice.

The **Add Fields** page appears.

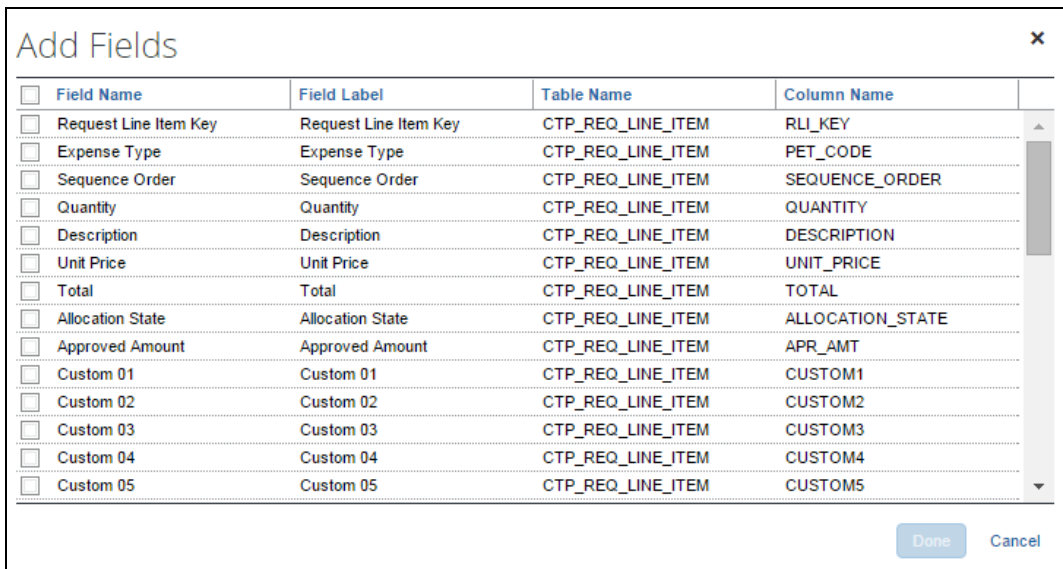

- 7. Select all the fields you want displayed on the printed invoice, then click **Done**.
- 8. To remove a field from the invoice format, select a field, and then click **Remove Fields**.
- 9. Decide on the display and sorting order for the list data.

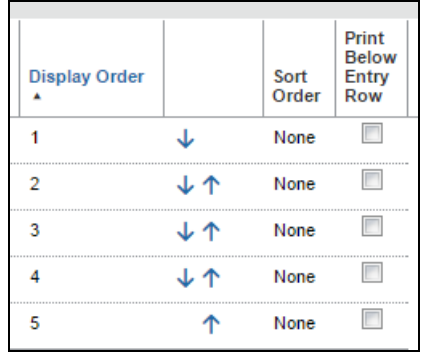

- **Display Order:** Sets the order, left to right, of the columns making up the list data.
- **Sort Order:** Sets the field(s) that dictate the order in which the list is sorted. You can choose more than one. In the following example, the sort order is Client, then Project. For rows where the client value is the same, the sort order falls to Project since this is the second sort order criteria.

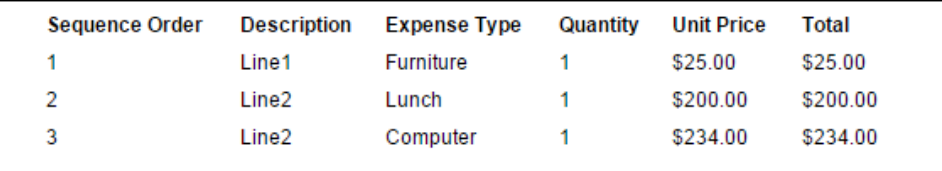

 **Print Below Entry Row:** The list data content section of a printed invoice can include additional list data fields below the entry row in the format "**Field Label:** Field Content". The appearance of this additional data appears as a list-type format as shown in the figure below.

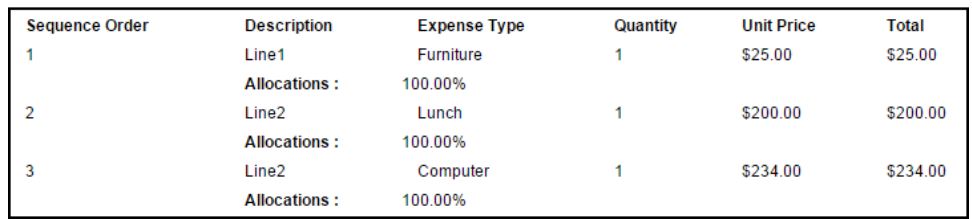

- **Display Value:** Include the code associated with a list item in their printed invoices. Choices include the name and long or short code, and each may be displayed and printed either alone or alongside the name. Seven variants are available, including name or long or short code, or a combination of either the long or short code alongside the name.
- 10. Click **Save**.
	- **NOTE:**Fields that may have multiple entries such as attendees, allocations, comments, and exceptions are printed on the line following the line item.
	- **NOTE:**When allocations are printed, the following disclaimer is also printed at the bottom of the list content and cannot be removed: The *sum of allocation amounts may not exactly match the expense amount due to rounding.*

#### **CONFIGURE ALLOCATION DETAILS**

When displaying allocations on a printed invoice, the administrator can decide to add fields and specify the order in which they should appear in the **Allocations** section of the invoice. Administrators can add the following fields: Percentage, Account Code, and custom fields.

Allocation fields are presented in a list format for each allocation within the **Allocations** section of the printed invoices as shown in the figure below.

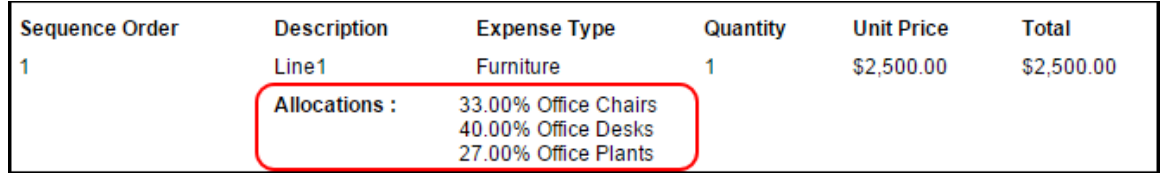

#### *To configure allocation details:*

- 1. On the **Print Formats** tab, select the desired print format.
- 2. Click **Modify Contents**.
- 3. Select the desired List Data field.

#### 4. Click **Modify Fields**.

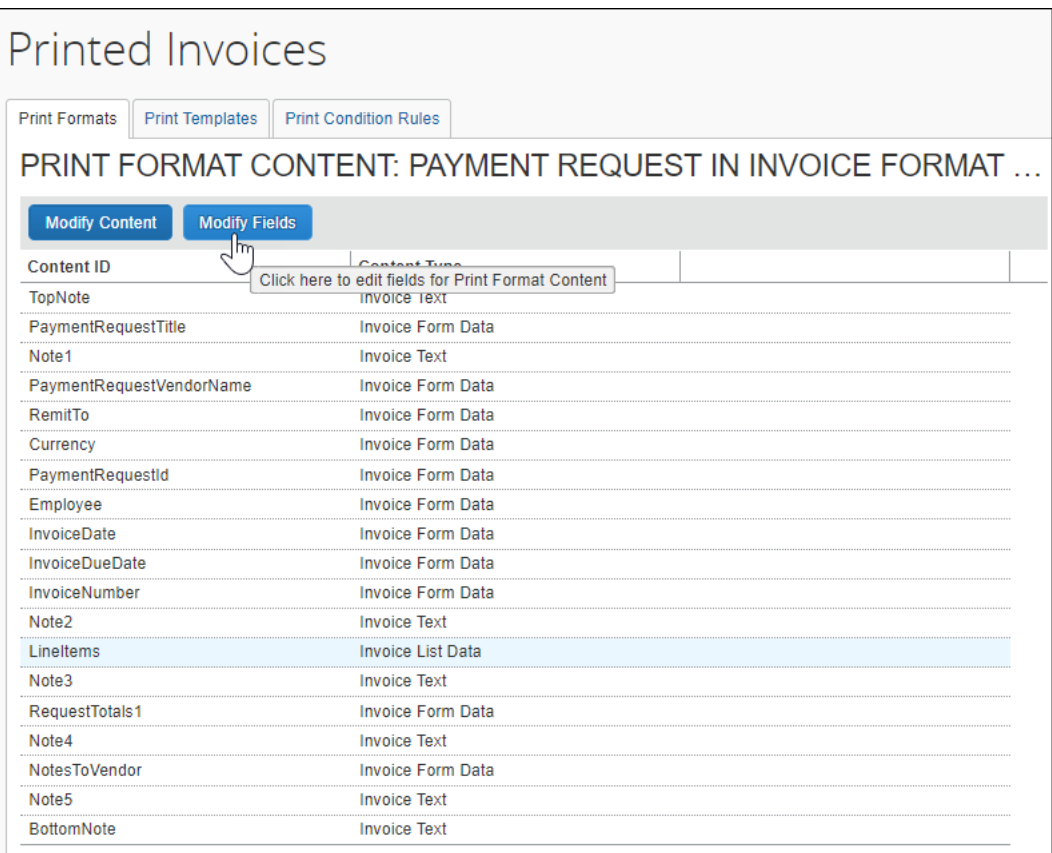

#### 5. Click **Add Fields**.

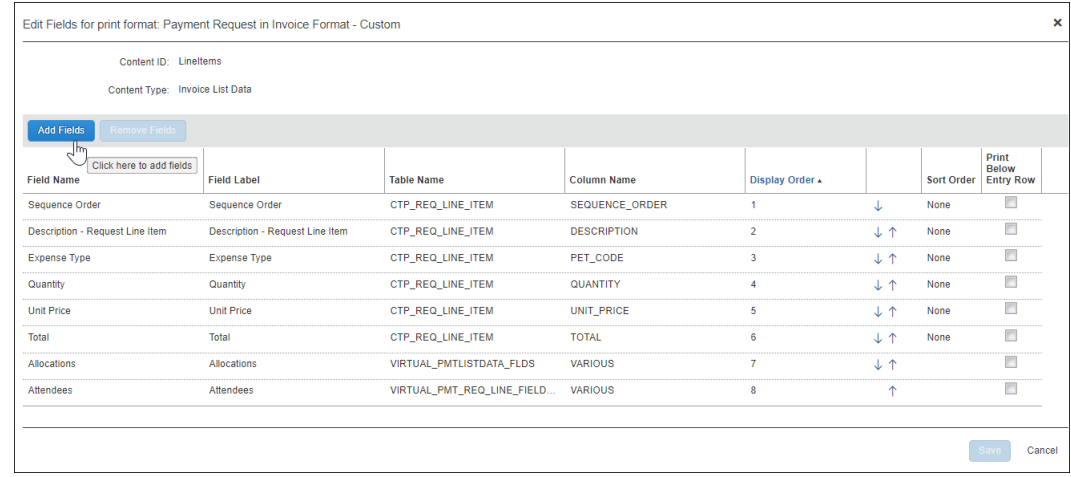

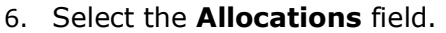

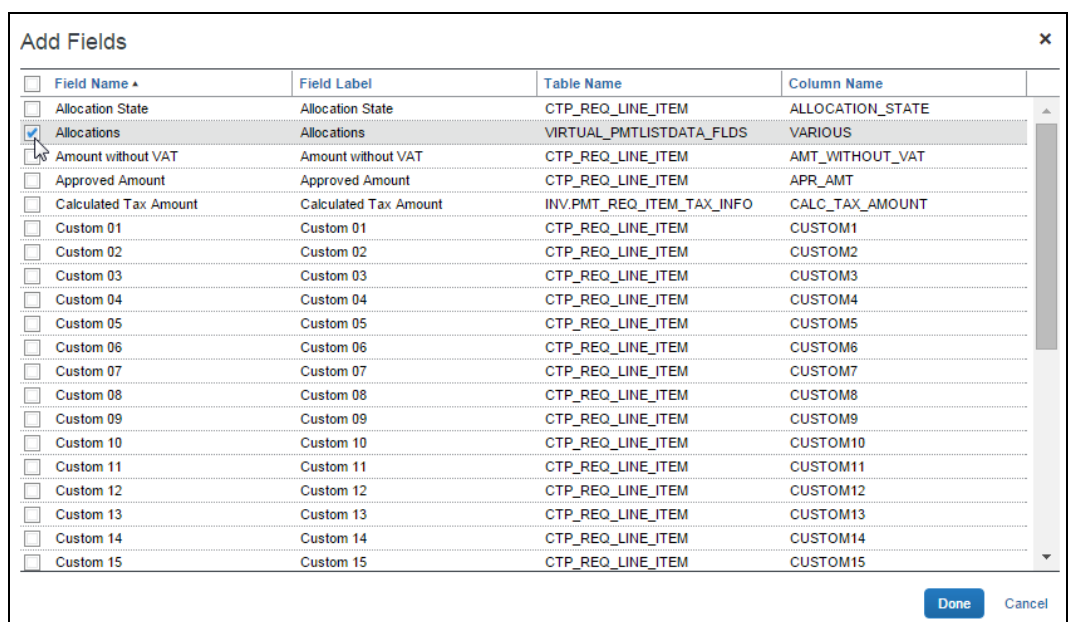

- 7. Click **Done**.
- 8. Click **Save**.
- 9. Click **Modify Content**.
- 10. Select (enable) the **Enable customization of allocation details for expenses** check box.

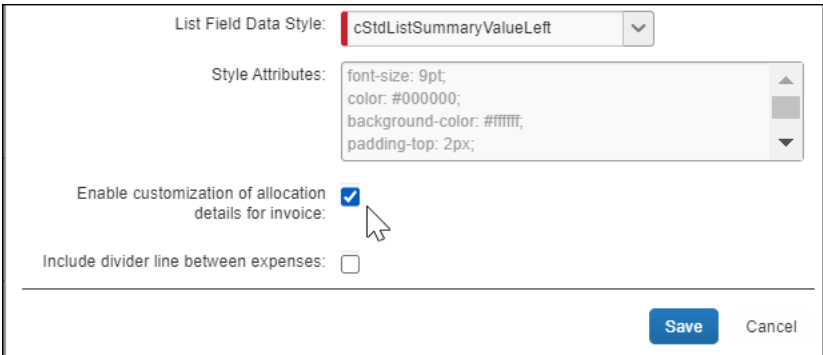

11. Click **Save**. This **Modify Allocation Fields** button now displays.

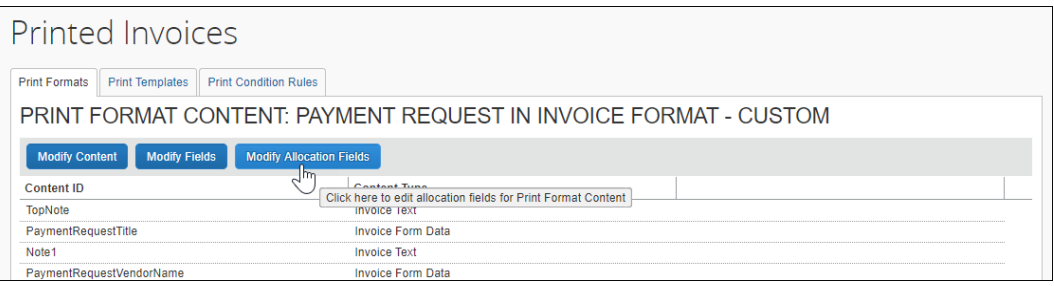

#### 12. Click **Modify Allocation Fields**.

#### 13. Click **Add Fields**.

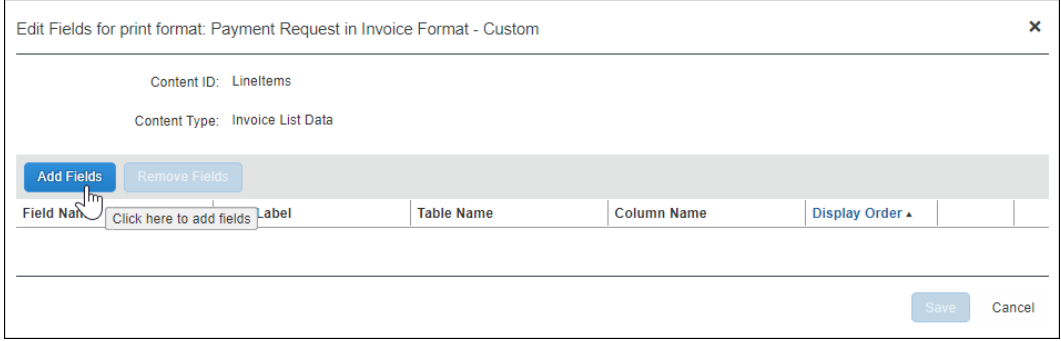

14. On the **Add Fields** page, select the desired fields.

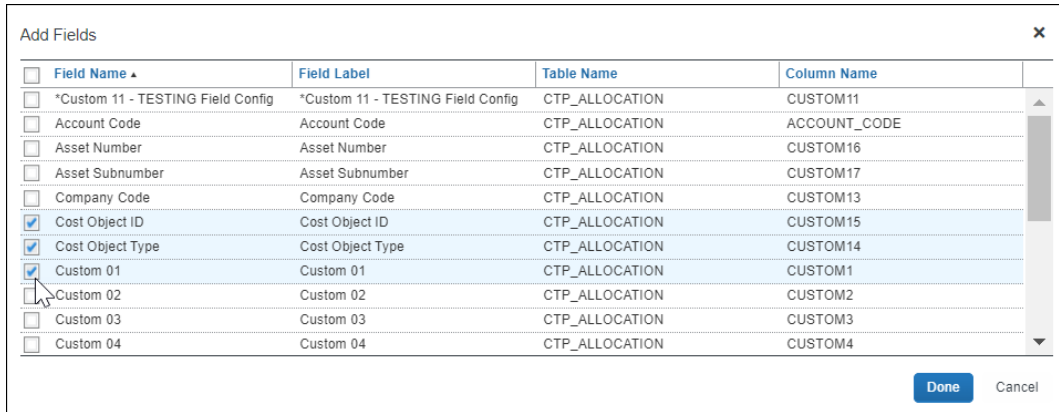

#### 15. Click **Done**.

16. On the **Edit Fields for print format** page, use the arrows in the **Sequence Order** column to arrange the allocation field display.

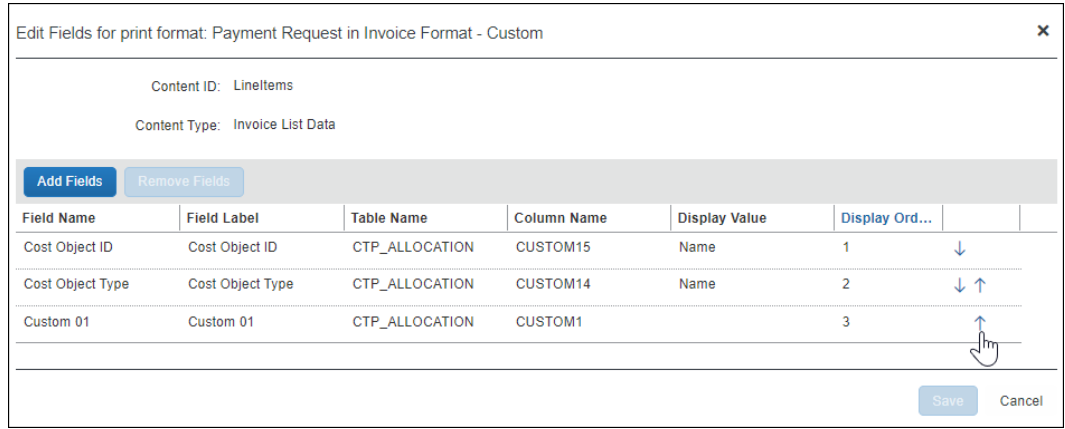

17. Click **Save**.

#### **ADD A DIVIDER LINE BETWEEN EXPENSES IN LIST DATA**

A line dividing sections can be added to a printed invoice wherever expense data needs to be separated to help in differentiating data areas. The dividing lines separate the invoice line items.

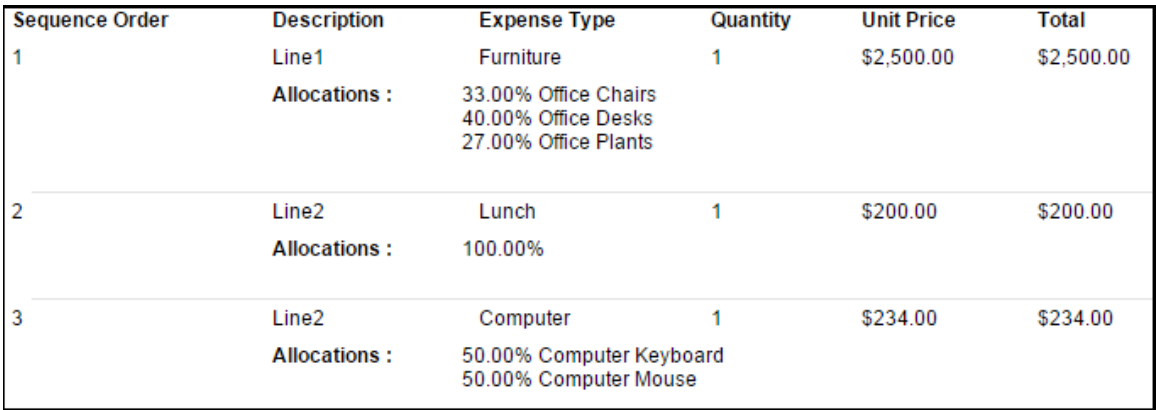

- *To add the divider line between invoice entries:*
	- 1. On **Print Formats**, select the desired printed invoice format.
	- 2. Click **Modify Content**.
	- 3. Select a List Data content ID then click **Modify Content**.
	- 4. Select the **Include divider line between expenses** check box.

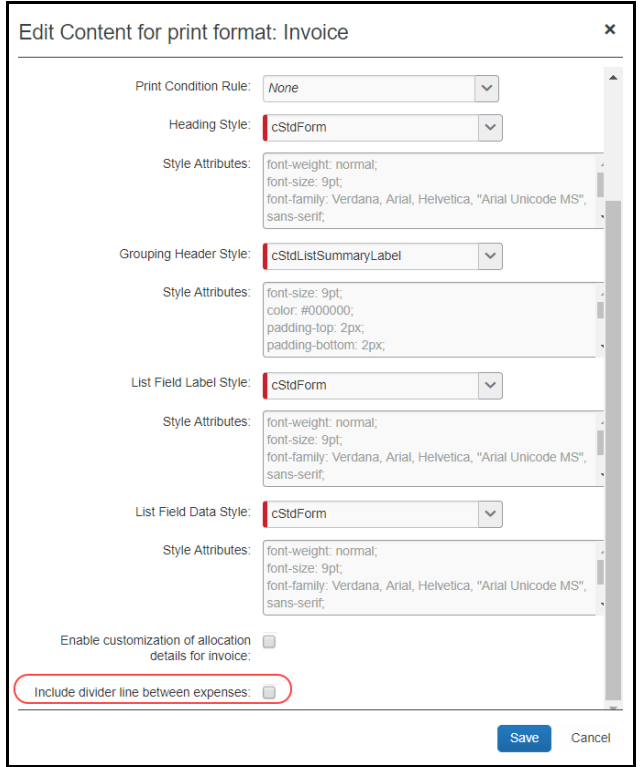

- 5. Click **Save**.
- 6. Click **Done** to return to the **Print Formats** page.

#### <span id="page-32-0"></span>*Invoice Barcode Content Type*

An Invoice Barcode content type is used for the barcodes you want to add to the printed invoice. Multiple barcodes can be added if needed by adding the content type to the template. The barcode can be set up vertically or horizontally.

#### *To edit barcode content:*

- 1. Select an invoice with Barcode data content and select a Barcode data content type such as Invoice Barcode.
- 2. Click **Modify Content**. The **Edit Content for print format** page appears.

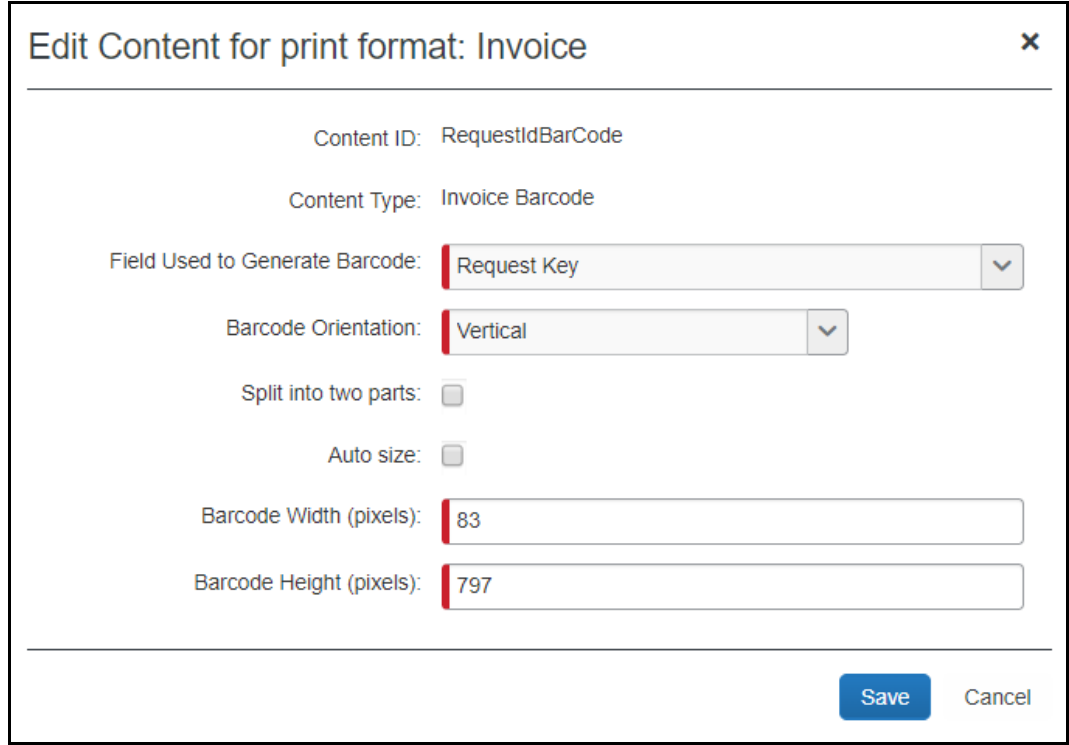

3. Complete all required fields:

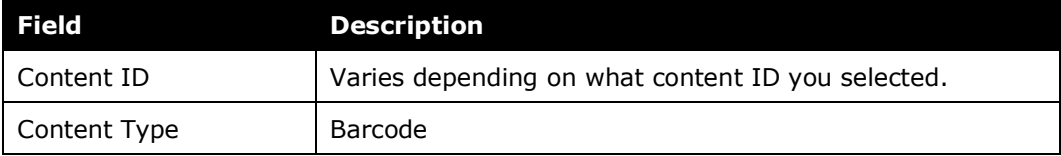

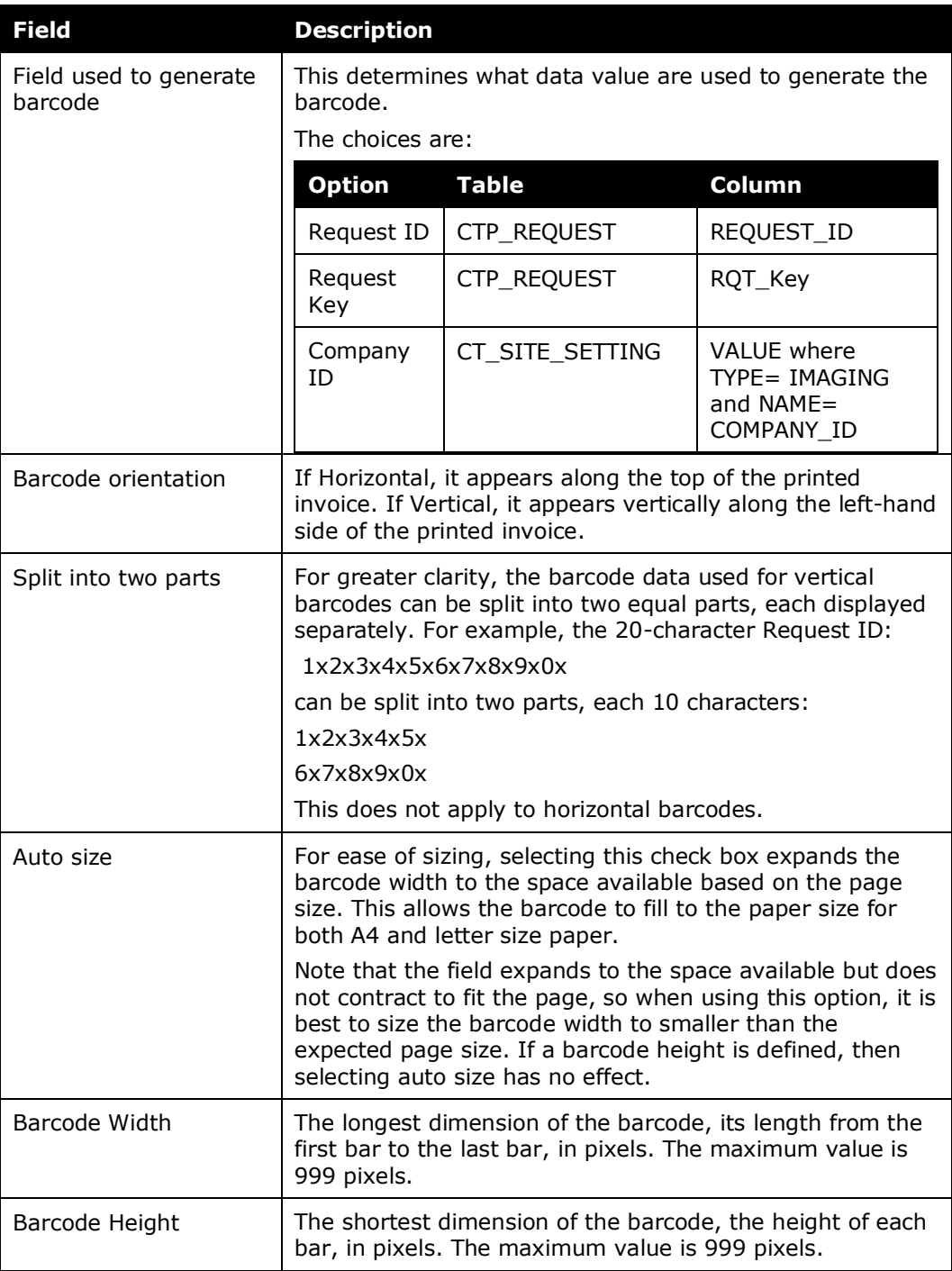

#### 4. Click **Save**.

#### <span id="page-34-0"></span>**Edit a Print Format**

You cannot edit any of the default print formats, only view them. To modify a default format, make a copy of the format then edit the copy.

You can edit print formats in the following ways:

- Change text or barcode orientation or size
- Add note text
- Add or remove fields
- Change styles
- *To edit the content:*
	- 1. On the **Printed Invoices** page, click the name of a new or copied print format you want to edit, and then click **Modify Content**. The **Print Format Content** page appears.
	- 2. Click on the print format content you want to edit and then click **Modify Content** or **Modify Fields**.
	- 3. Make the desired changes.
	- 4. Click **Save**.
	- 5. Click **Done**.
- *To edit print format styles:*
	- 1. On the **Print Formats** tab, select a new or copied print format.
	- 2. Click **Modify Content**. The **Print Format Content** page appears.
	- 3. Select the content you want to modify and then click **Modify Content**. The **Edit Content for print format** page appears.
	- 4. Make the desired changes.
	- 5. Click **Save**.
	- 6. Click **Done**.
- *To change the fields that appear on the printed invoice:*
	- 1. On the **Print Formats** tab, select a new or copied print format.
	- 2. Click **Modify Content**. The **Print Format Content** page appears.
	- 3. Select the content you want to modify and then click **Modify Fields**. The **Edit Fields for print format** page appears.
- 4. Do one of the following:
	- ◆ Remove the desired fields.
	- Add the desired fields.
- 5. Click **Save**.
- 6. Click **Done**.

#### <span id="page-35-0"></span>**Delete a Print Format**

You cannot delete any of the three default print formats, but you can delete any print formats that you have created. You cannot delete a print format that another Group administrator or Global administrator created.

You must make the format inactive from the policy before you can delete the print format.

Once deleted, a print format is no longer available for use anywhere in the system.

#### *To delete a print format:*

- 1. On the **Printed Invoices** page, select the format you want to delete.
- 2. Click **Remove**.

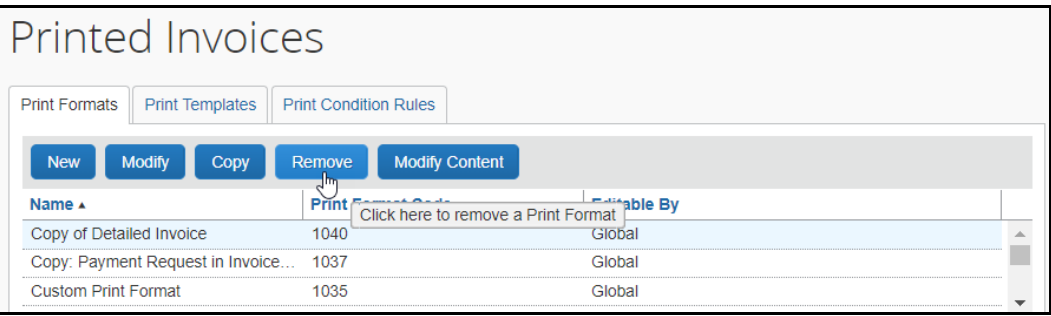

3. In the **Remove Print Format** window, click **Yes**.

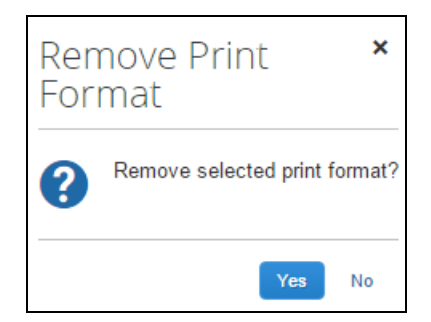

4. The print format is deleted from the system.

## <span id="page-36-0"></span>**Assign a Print Format to a Policy**

Once you have modified or created a new printed format, you can assign it to the policy that will use it when users create invoices. The policy configuration decides if the Detailed Invoice Default Report is available for selection by the user.

<span id="page-36-1"></span>For more information, refer to the *Concur Invoice: Policies Setup Guide*.

## **Section 6: Print Templates**

The print template defines the form and layout that appear on the printed invoice. When viewing the layout, you see only the components of the printed invoice, and not the details, such as the fields or the text that will appear.

You use Print Templates mainly for the following:

- Adding new sections to the printed invoice
- Separating sections into multiple sections
- Changing location of the sections
- Adding white space padding around content, using the HTML padding property

It is *not* necessary to use the Print Templates for the following, but rather use Print Formats for these things:

- Do not embed text into the HTML—it is not localized. Instead, create a text content ID and add the text in the Print Format.
- Do not change the style of text in HTML by using the style property. Instead, use one of the text styles in PrintStyles.css, or create a new one (requires customization).
- It is not necessary to use the Templates to delete sections from the template. To remove a section, you simply do not have to include any information within the Print Format section.

**NOTE:**Any custom report that the admin creates will display for the user if the admin has activated the report in the Policies tool. Default reports are the only conditional reports.

![](_page_37_Picture_86.jpeg)

A template is source code. It is a block of text that contains variable name references to the content defined by the print format. The variables are surrounded by HTML tags that provide the layout and formatting control.

#### <span id="page-37-0"></span>**Before You Begin**

- You should have HTML or programming knowledge before you attempt to modify any print templates. HTML knowledge is helpful in modifying print formats when modifying text variables, but not necessary.
- You must be a Global Configuration administrator to modify a print template; however, you only have to be a Group Configuration administrator to change a print format. Each administrator can add, modify, view, and delete any print formats that they created, but can only view the formats that another administrator created.

## <span id="page-38-0"></span>**Content Types and Content IDs**

The template is made of content IDs and content types encased in HTML tables and table cells. Content IDs, such as PaymentRequestTitle and Note2 can be any terminology you want, but the content types can only be one of those types outlined below. You should become familiar with the content types in order to make changes within the template:

![](_page_38_Picture_172.jpeg)

![](_page_39_Picture_201.jpeg)

## <span id="page-39-0"></span>**Change the Template Code**

#### <span id="page-39-1"></span>*Before You Begin*

Before you begin changing the template code, you should be aware of a few things to reduce the amount of errors and make coding easier:

- It is highly recommended that you are well-versed in HTML and programming.
- You can use any HTML editor by copying and pasting the template code into the editor. Once complete, you can copy the code back into the Print Templates section of the Invoice Configuration Administrator within Concur Invoice.
	- If you copy the text from Concur Invoice, paste the text within the Body tags of the HTML editor. When you paste it back into the system, we recommend that you only paste what is in between the Body tags.
- We recommend that you edit the Print Templates only for things that you cannot edit using the Print Format section, such as adding borders to sections, splitting up data, and moving sections around. You can use Print Formats for editing styles, alignment, and fonts.

#### <span id="page-40-0"></span>*Components of the Template Code*

In the template code, each variable has a content type attached to it preceded by a dollar sign (\$), such as: \$rtext TopNote

When adding a new section or editing an existing section, it must contain the dollar sign (\$), then the content type, an underscore, and then a unique name, for example <tr><td>\$rtext\_TopNote</td></tr>. When you add a new section, it creates its own table cell, but you can create a table cell or table for the new parameter as well.

The name specified after the underscore will display as the section label in the Preview Layout view:

![](_page_40_Picture_187.jpeg)

The section heading that appears to the user in the printed invoice is configured by clicking the **Modify Content** button on the **Print Format** page.

 For more information, refer to the *Edit Print Format Content* section of this guide.

## <span id="page-40-1"></span>**Default Templates**

There are several default templates:

- Detailed Invoice
- Invoice

Default templates can be copied to create a new template.

Once a template is created, you can create or edit a format and identify the details of the template, such as the fields that will be seen, the location and size of the barcode if any, and the instructional text.

**NOTE:** If you have an imaging configuration created within Image Handling, you can create multiple print formats in the Print Formats section, but you cannot manipulate the template.

For more information, refer to the *Print Format* section of this guide.

## <span id="page-41-0"></span>**Access Print Templates**

*To access print templates:*

On the **Printed Invoices** page, click the **Print Templates** tab.

![](_page_41_Picture_73.jpeg)

## <span id="page-41-1"></span>**Add a Template**

To add a template, you must copy an existing one. To familiarize yourself with the existing system templates, click the template name, click the **View** button, and then click **Preview Layout**. A separate browser window appears with the layout.

![](_page_41_Picture_74.jpeg)

#### *To add a new template:*

- 1. On the **Print Templates** page, select the desired template.
- 2. Click **Copy**. The **Edit Print Template** page appears.

![](_page_42_Picture_116.jpeg)

3. Complete the required fields.

![](_page_42_Picture_117.jpeg)

4. Click **Save**. The new template appears alongside the existing templates.

## <span id="page-43-0"></span>*Add a New Content ID*

- *To add a new content ID to the template code:*
	- 1. On the **Edit Print Template** page, click in the **Template Code** field.

![](_page_43_Picture_147.jpeg)

**NOTE:**As stated in the *Before You Begin* section, you can copy and paste this entire code into an HTML editor or edit it within this field. If you choose to use another editor, be sure to copy the entire text and copy it within the Body tags.

- 2. Copy a part of the code that has the same type of content type you want to create, such as text or barcode, and paste it in the area that you want to create. Be sure to include the entire cell and/or table.
- 3. Change the Content ID to a unique ID, such as TopNote to BottomNote, but be sure to keep the space after the name.
- 4. Make any other necessary HTML changes.
- 5. Paste the edited section between the body tags back into the field.
- 6. Click **Preview Layout** to view the layout with your new addition.

**NOTE:**When you add a new section to the template, that new section appears in the Print Formats section to allow you to further edit the content as with any other content section.

7. Click **Save**.

## <span id="page-44-0"></span>*Split a Content ID into Two*

- *To split a content ID into two sections:*
	- 1. On the **Edit Print Template** page, click in the **Template Code** field.
		- **NOTE:**As stated in the *Before You Begin* section, you can copy and paste this entire code into an HTML editor or edit it within this field. If you choose to use another editor, be sure to copy the entire text and copy it within the Body tags.
	- 2. Copy a part of the code that has the same type of content type you want to create, such as text or barcode, and paste it in the area that you want to create. Be sure to grab the entire cell and/or table.
	- 3. Make edits to one of the cells to give the copy a unique content ID name. All content IDs must be unique within a single template.
	- 4. Click **Preview Layout** to view the layout with your new addition of the element in two places.
	- 5. Click **Save**.
	- 6. Click the **Print Formats** tab and edit the two sections to include the information that you want in each section.

**NOTE:**When you add a new section to the template, that new section appears in the Print Formats section to allow you to further edit the content.

<span id="page-44-1"></span>For more information, refer to the *Print Formats* section of this guide.

## **Section 7: Print Condition Editor**

The Print Condition Editor can be used to create print condition rules that apply to the content included in a printed invoice. The rules are designed to control what invoice data is included in an invoice by allowing rules to be set at the content ID level. These rules are triggered when the criteria are met and typically offer a useful informational message associated with the rule. Rules are available globally and may be applied to multiple invoices and within the invoices, to multiple content IDs.

## <span id="page-44-2"></span>**Work With Print Condition Rules and Content IDs**

Condition rules may be set to display or hide the Text Data, Form Data, List Data, and Summary Data content IDs. However, rules applied to the List Data and Summary Data content IDs may also be used to include or hide either line item or an entire section.

This means that for *all* content IDs, when a rule is met, the content is included in the printed invoice. However, for List Data and Summary Data content ID types, line items are filtered from the list if they do not meet the condition. If *all* line items do not meet the condition, the *entire* list is filtered from the invoice.

**NOTE:**Use the **No Items Message** option for List Data and Summary Data content types to insert a message where line items are excluded from the printed invoice when they do not meet a rule; this text will appear in their place.

#### <span id="page-45-0"></span>*Understand Conditional Expressions*

When creating or editing conditional expressions, consider the following:

There is no limit to the number of conditions that comprise a total expression. The conditional expression for "Legal Service greater than 500.00 USD" is: (Expense Type equals Legal Service) and (Request Total is greater than 500.00 USD)

![](_page_45_Picture_208.jpeg)

It is composed of two conditions, separated by the Boolean separator of *and*.

• Most conditions are comprised of a *field*, then an *operator*, and then a *value*. For example:

(Field) Expense Type (operator) equals (value) Legal Service

- A *field* consists of a data object (essentially a database table) and fields in that data object (essentially a database column). The field selected defines the data type of the condition (number, text, date, and so on).
- An *operator* is one of several pre-defined comparison operators (equals, not equals, is greater than, and so on). The list of operators changes depending on the type of data being compared.
- An operator is further defined by *Any* and *Every* depending on the type of data being compared. For example, a Report Submit event combined with an Entry data object and Amount field/value results in an Operator value

that can have multiple values and thus multiple interpretations. In this circumstance, the report level condition will trigger the rule as follows:

- ANY: Where a *single* expense of many associated with the report is true for the operator. As "the amount is greater than" for *any* expense causes the rule to be triggered
- EVERY: Where *all* expenses associated with the report are true for the operator. As "the amount is greater than" for *every* expense causes the rule to be triggered
- A *value* is a constant and like the field can be of any data type. The data type of the value must match the data type of the field.
- If a second field is used in the condition, its data type must match that of the first field.
- When a conditional expression is composed of multiple conditions, each condition is separated by either *and* or *or*.
- Parentheses are optional and are used to define the order of operation for the *and/or* operators. If the parentheses are omitted, *and/or* operations are carried out left to right. There is no precedence of *and* over *or*. The evaluation of the expression is simply left to right.
- If a conditional expression contains parentheses, the count of *left* parentheses must match the count of *right* parentheses. There can be up to three parentheses for both left and right sides.

Example of correct placement of parentheses and total left/right count: (Condition 1) and (Condition 2)

Examples of incorrect parentheses even though the total left/right count matches:

Condition1 ) And ( Condition2 Condition1 ) And ( Condition2 ) Or ( Condition3 ( Condition1 )) And ( Condition2

• Conditional expressions must be precise to include or exclude all necessary criteria. If a rule does not apply to personal expenses, then the condition must exclude personal expenses.

## <span id="page-47-0"></span>*The Condition Page*

The **Condition** page in Print Condition Rules is similar to the **Condition** page used for Audit Rules and Invoice Processor.

![](_page_47_Picture_217.jpeg)

*Table 1: Description of the Condition page*

| <b>Field</b>          | <b>Description</b>                                                                                                    |
|-----------------------|----------------------------------------------------------------------------------------------------|
| A: Left Parenthesis   | Up to three parentheses, depending on the complexity                                                                                                    |
| <b>B:</b> Data Object | The choices that appear in this list are based on the event that<br>triggers the rule:<br>• Detail<br>• Detail Allocation<br>• Employee<br>• Request<br>• Request Exception<br>• Vendor Remittance<br>• Vendor Ship From                                                                                                    |
| C: Field/Value        | Select an item from the helper pane that appears. The information<br>that appears in this pane is based upon the selection made in the<br>Data Object list.                                                                                                    |
| <b>D:</b> Operator    | Select an item from the helper pane that appears. The information<br>that appears in this pane is based upon your previous choices.<br><b>NOTES:</b><br>If you use the In or Not In operators for expense types, you<br>can select multiple check boxes to include as many expense<br>types as are required. Refer to Additional Samples of Custom<br>Audits in this quide.<br>The Within operator defines a set of dates for the system to<br>$\bullet$<br>check against when evaluating the rule. For example, if you use<br>Within Today -2 to evaluate the Request Submit Date, the<br>system will look for the submit dates within the two ends of the<br>range: Today, and two days earlier. |
| <b>E:</b> Data Object | The system provides the option that best suits the previous choices.<br>Change it if necessary.                                                                                                    |

![](_page_48_Picture_103.jpeg)

## <span id="page-48-0"></span>*Access the Printed Invoices Condition Editor*

#### *To access the Printed Invoices Condition Editor:*

On the **Printed Invoices** page, click **Print Condition Rules**.

![](_page_48_Picture_104.jpeg)

On this page, the user can create, view, or remove print condition rules depending on privileges.

#### <span id="page-49-0"></span>*Create a Conditional Rule in the Editor*

Group administrators can only create print reminder rules if given "create" rights on role assignment. If they do not have permissions, then the **New** button is grayed out and inactive.

- *To create a conditional rule:*
	- 1. Click **New**. The **General** step appears.

![](_page_49_Picture_98.jpeg)

2. Fill in the fields:

![](_page_49_Picture_99.jpeg)

3. Click **Next**. The **Conditions** page appears.

![](_page_50_Picture_142.jpeg)

- 4. Create the necessary conditions.
	- For more information, refer to the *Understand Conditional Expressions* and *The Condition Page* sections of this guide.
- 5. Click **Done** to return to the **Print Condition Rules List** page.

#### <span id="page-50-0"></span>*Assign the Rule to a Content Type*

Content Types consist of Text, Form Data, List Data, Summary Data, Barcode, Itinerary List Data, and Approval Flow Data. Each content type may be associated with a conditional rule in their respective **Edit Content** pages.

- *To Assign a rule to a Content Type:*
	- 1. On the **Printed Invoices** page, select the desired print format.
	- 2. Click **Modify Content**.
	- 3. Select the desired content ID**.**
	- 4. Click **Modify Content**.

5. Select the rule you will apply by selecting it from the **Print Condition Rule** list.

![](_page_51_Picture_58.jpeg)

- 6. Click **Save**.
- 7. Click **Done** to return to the **Print Formats** page.

![](_page_51_Figure_5.jpeg)